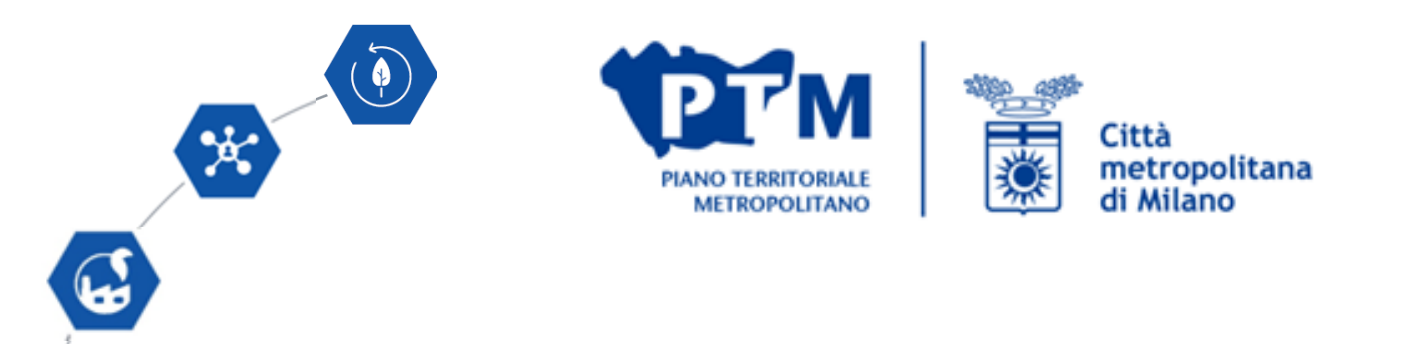

# **Applicativi WEBSIT STORM e WARM per determinare la vulnerabilità dei luoghi rispetto ai cambiamenti climatici**

06 dicembre 2023

Dott. Franco Comelli – Responsabile Servizio Gestione Sistema Informativo Territoriale

Allegato n. 2 - Tabella A.2 Strategicità della localizzazione della previsione ai fini dell'adattamento ai cambiamenti climatici e dell'attuazione della Rete Verde Metropolitana (RVM) - Aggiornamento Novembre 2023 (13/11/2023)

Procedura per misurare la strategicità della localizzazione degli interventi di rilevanza sovracomunale e metropolitana ai fini dell'adattamento al cambiamento climatico e dell'attuazione della Rete Verde Metropolitana (RVM) del PTM.

E' necessario predisporre:

- 1. La tabella A.2, compilata seguendo le istruzioni contenute nell'allegato N.2 al Bilancio delle diffusività territoriali e salvata in formato .pdf
- 2. shapefile dell'area interessata dall'intervento, georiferito nel Sistema di Riferimento (SR WGS 84/UTM 32N, EPSG: 32632);
- 3. Tavoletta in formato .pdf che posiziona l'areale dell'intervento su uno sfondo topografico/satellitare ai fini di una verifica della corrispondenza geografica, realizzabile anche tramite l'applicativo WEBSIT x STTM (vedi successivo paragrafo 4. Stampa della tavoletta localizzativa);
- 4. Relazione illustrativa (max 300 caratteri) riguardante in particolare l'attribuzione dei punteggi in casi limite o significativi. Sarà cura del SIT del Settore Pianificazione territoriale e rigenerazione urbana effettuare eventuali verifiche dei calcoli in caso di situazioni dubbie o critiche, al fine di confermare l'esito dell'auto attribuzione del punteggio complessivo operata dal proponente

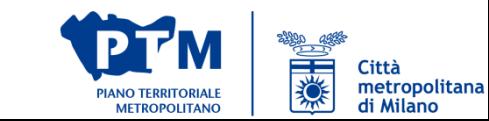

#### **TABELLA A.2**

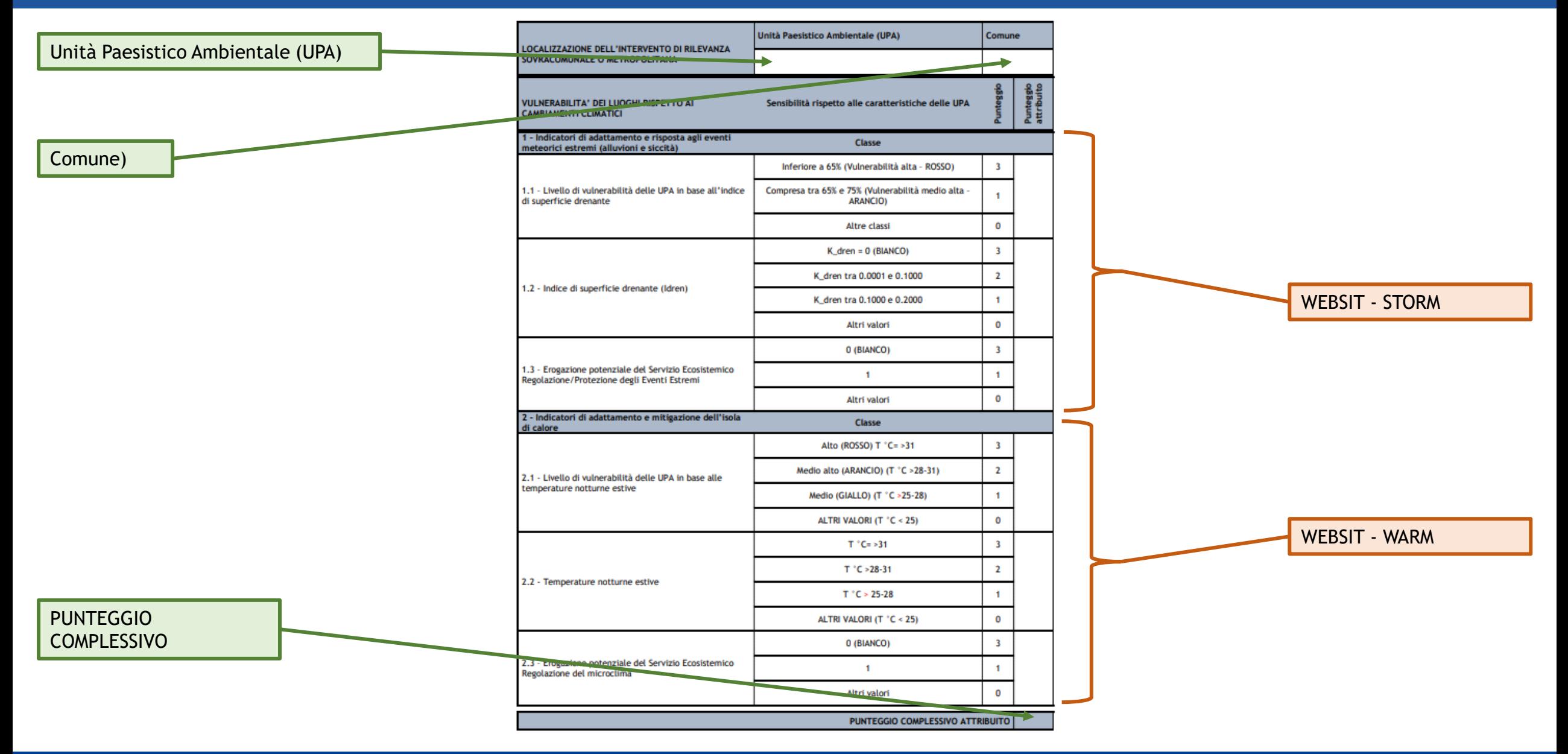

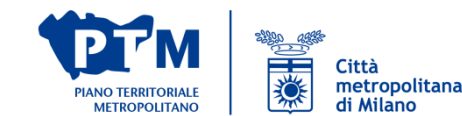

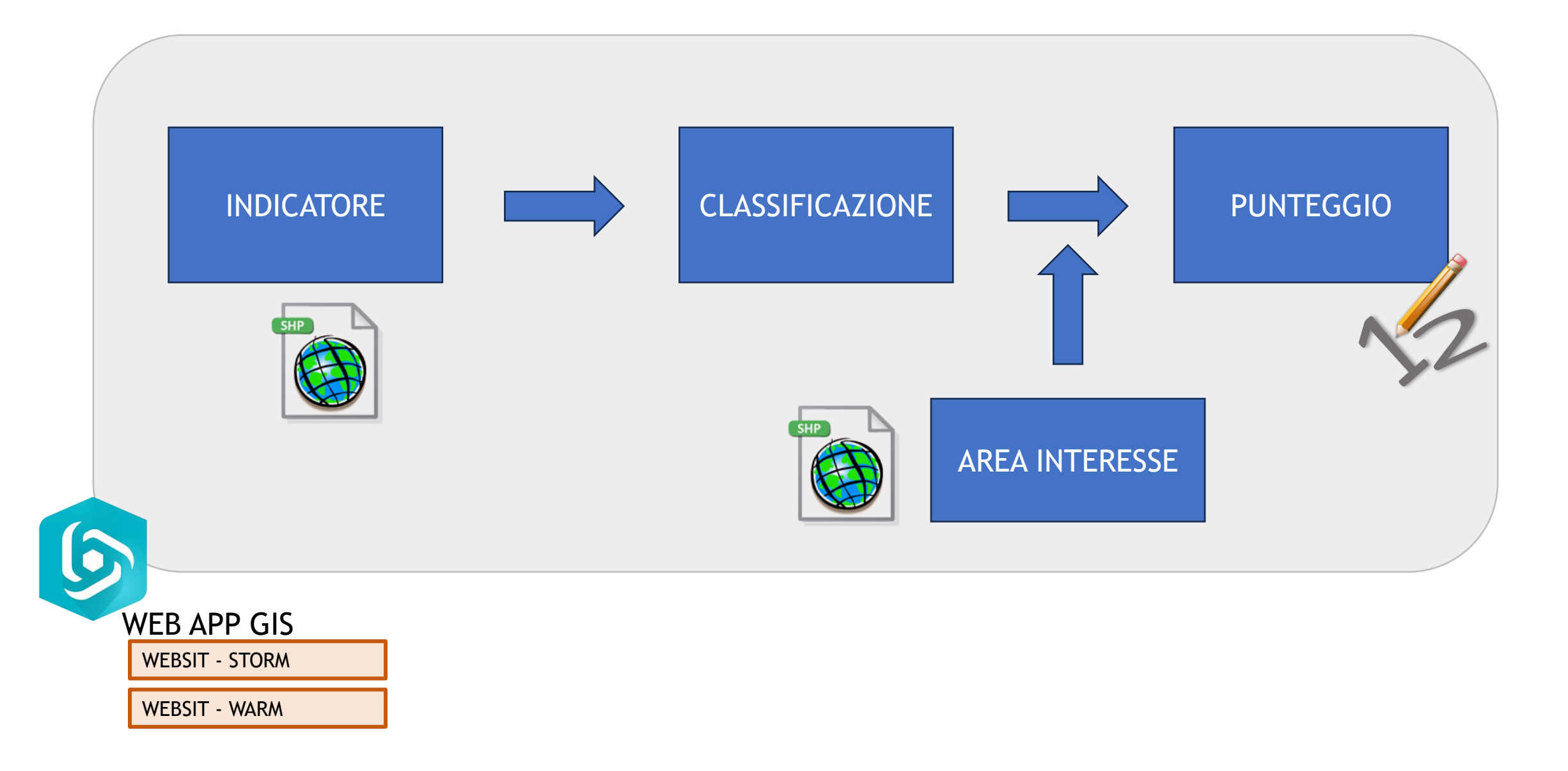

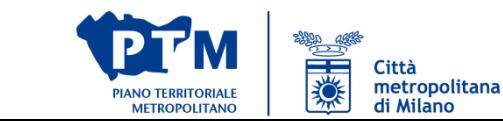

#### WEBSIT STORM

 $\mathscr{S}$ 

per gli Indicatori di adattamento e risposta agli eventi meteorici estremi (alluvioni e siccità)

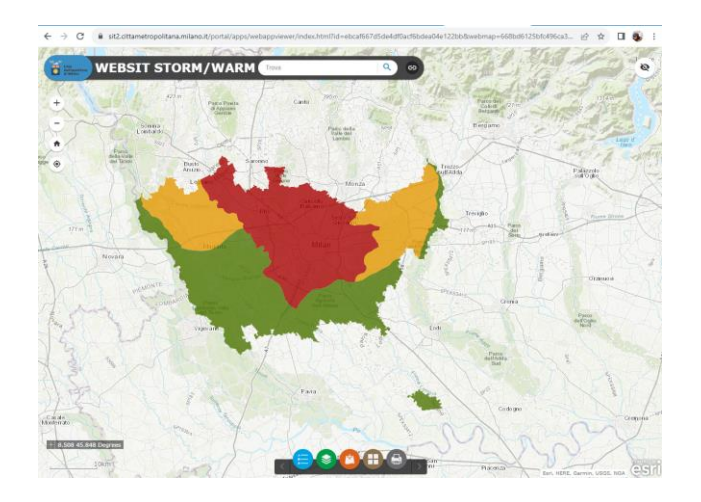

https://sit2.cittametropolitana.milano.it/portal/apps/ webappviewer/index.html?id=ebcaf667d5de4df0acf6 bdea04e122bb&webmap=668bd6125bfc496ca3d0fd 085fd6dc33

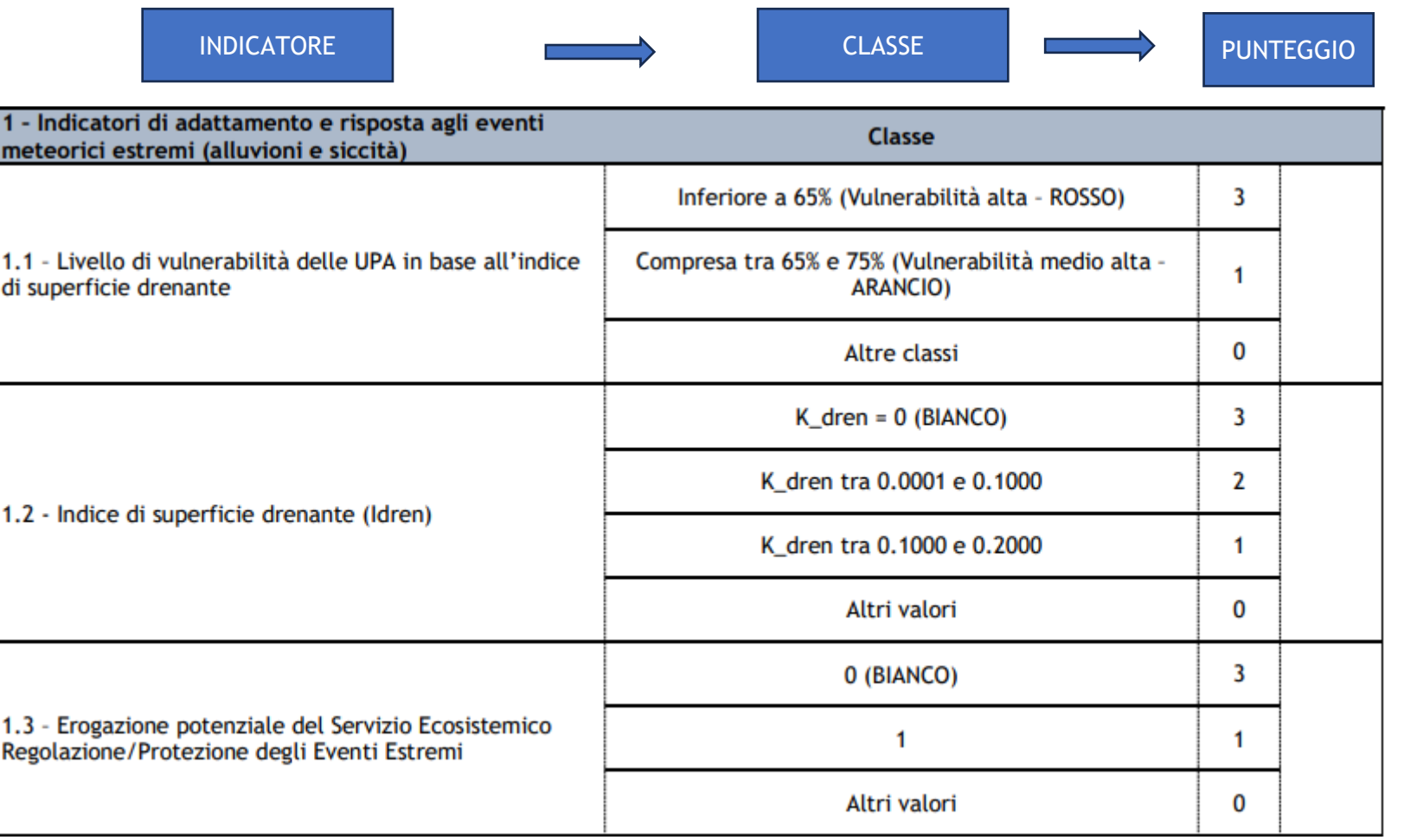

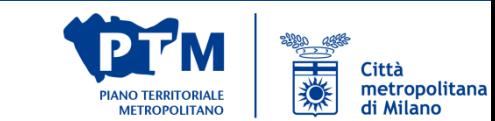

#### WEBSIT WARM

 $\mathcal{S}$ 

per gli Indicatori di adattamento e mitigazione dell'isola di calore

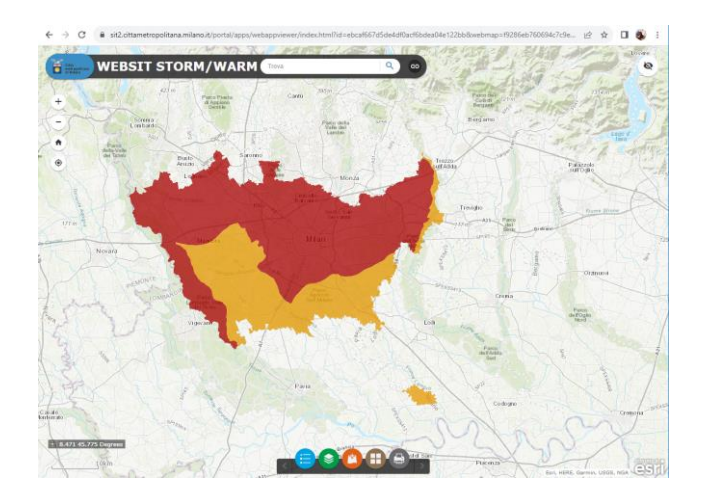

https://sit2.cittametropolitana.milano.it/portal/apps/ webappviewer/index.html?id=ebcaf667d5de4df0acf6 bdea04e122bb&webmap=f9286eb760694c7c9e430c 6ca2d8aaa0

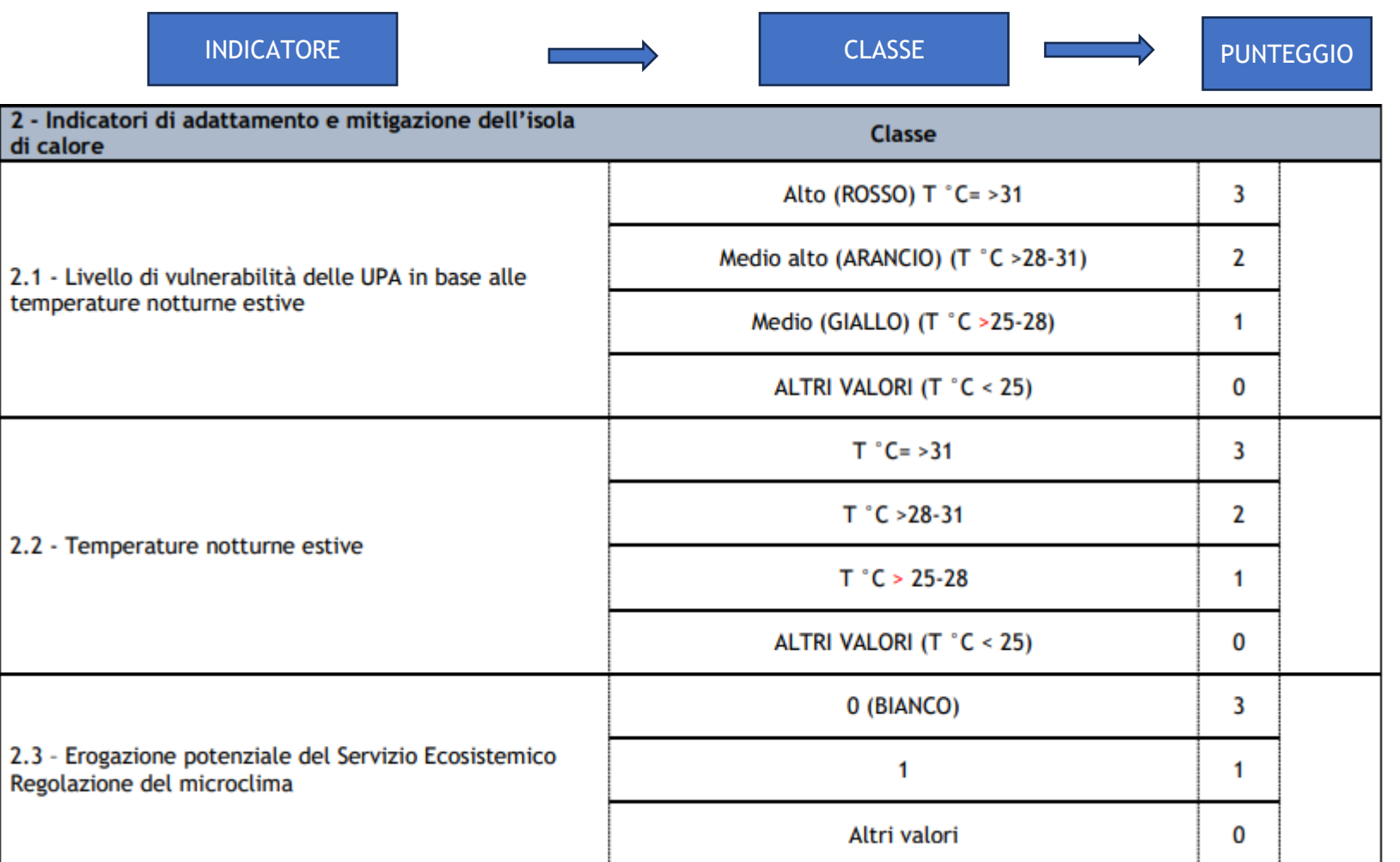

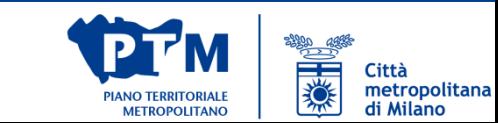

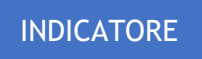

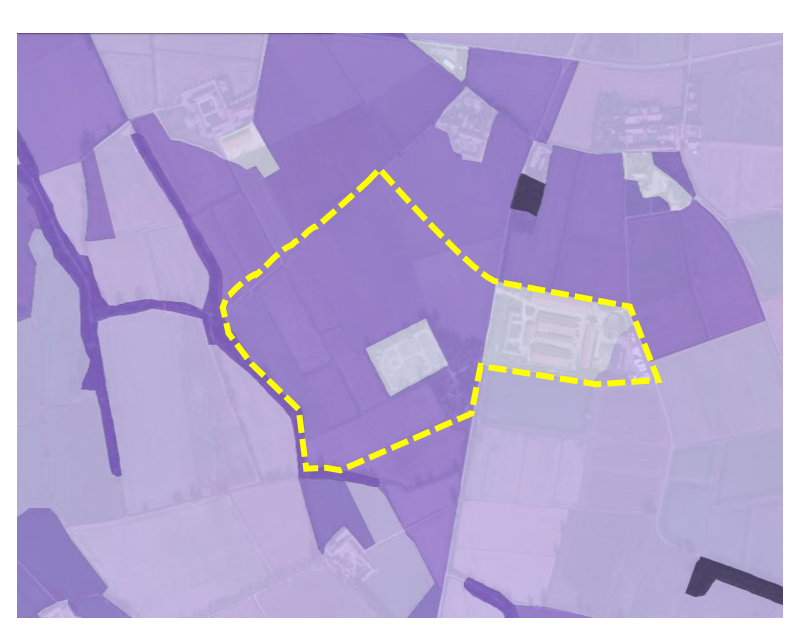

2.3 Capacità potenziale di fornire servizi ecosistemici (SE) di regolazione del microclima

Reg\_microc

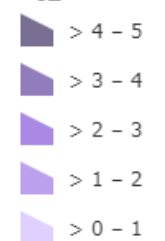

 $0 - 0$ 

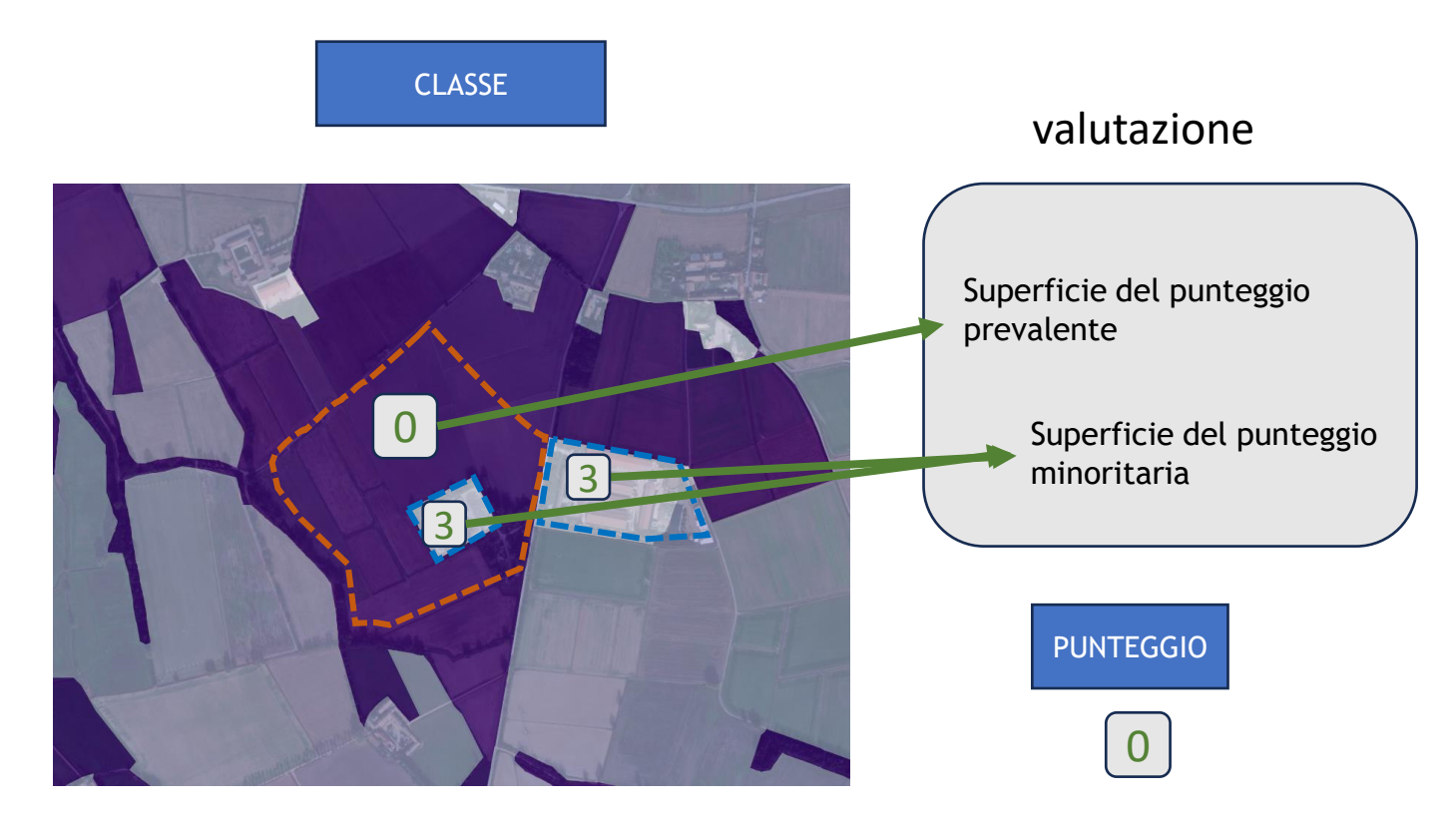

2.3 Punteggi della capacità potenziale di fornire servizi

 $\blacksquare$  0  $\blacksquare$  1  $\sim$  3

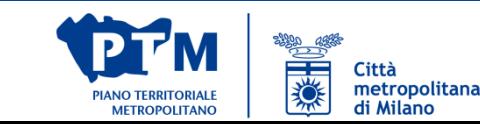

Indicatore 1.1 Livello di vulnerabilità delle UPA in base all'indice di superficie drenante

#### Indicatore 1.2 Indice di superficie drenante (Idren)

Indicatore 1.3 Erogazione potenziale del Servizio Ecosistemico (SE) Regolazione/Protezione degli Eventi Estremi

#### INDICATORE External in the come of the come operare la valutazione come operare la valutazione

- $\circ$  Indicatore 1.1 Livello di vulnerabilità delle UPA in base all'indice di superficie drenante:
	- Caso 1 l'area ricade in una UPA: attribuire il punteggio corrispondente a quello assegnato all'UPA,
	- Caso 2 l'area ricade almeno per il 51% della superficie in una UPA: attribuire il punteggio corrispondente a quello dell'UPA prevalente,
	- " Caso 3 l'area ricade in due UPA in modo eguale o in più UPA: attribuire il punteggio della classe risultante dal calcolo del valore medio ponderato approssimandolo all'unità (vedi BOX paragrafo  $3.);$
	- Caso 1 l'area comprende elementi caratterizzati dallo stesso punteggio di K\_dren: attribuire il punteggio corrispondente alla classe di K dren che caratterizza l'area,
	- · Caso 2 l'area comprende elementi caratterizzati da differenti punteggi di K\_dren. Se l'estensione areale degli elementi che possiedono lo stesso punteggio K\_dren interessa almeno il 51% della superficie dell'area: attribuire il punteggio corrispondente alla classe prevalente,
	- Caso 3 l'area comprende elementi caratterizzati da differenti punteggi di K\_dren. Se non è presente un elemento o un insieme di elementi con lo stesso punteggio di K dren che interessa almeno il 51% della superficie dell'area: attribuire il punteggio della classe risultante dal calcolo del valore medio ponderato approssimandolo all'unità (vedi BOX paragrafo 3.);
	- " Caso 1 -l'area comprende elementi caratterizzati dallo stesso punteggio di erogazione potenziale del SE: attribuire il punteggio corrispondente alla classe di erogazione potenziale che caratterizza l'area.
	- Caso 2 l'area comprende elementi caratterizzati da differenti punteggi di erogazione potenziale del SE. Se l'estensione areale degli elementi che possiedono lo stesso punteggio di erogazione potenziale interessa almeno il 51% della superficie dell'area: attribuire il punteggio corrispondente alla classe prevalente,
	- Caso 3 l'area comprende elementi caratterizzati da differenti punteggi di erogazione potenziale del SE. Se non è presente un elemento o un insieme di elementi con lo stesso punteggio di erogazione potenziale che interessa almeno l 51% della superficie dell'area: attribuire il punteggio della classe risultante dal calcolo del valore medio ponderato approssimandolo all'unità (vedi BOX paragrafo 3.).

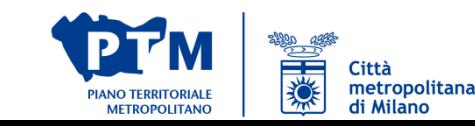

Indicatore 2.1 Livello di vulnerabilità delle UPA in base alle temperature notturne estive

#### Indicatore 2.2 Temperature notturne estive

#### Indicatore 2.3 Erogazione potenziale del Servizio Ecosistemico (SE) Regolazione del microclima

#### INDICATORE External in the come of the come operare la valutazione come operare la valutazione

- Caso 1 -l'area ricade in una UPA: attribuire il punteggio corrispondente a quello assegnato all'UPA.
- Caso 2 l'area ricade almeno per il 51% della superficie in una UPA: attribuire il punteggio corrispondente a quello dell'UPA prevalente,
- " Caso 3 l'area ricade in due UPA in modo eguale o in più UPA: attribuire il punteggio della classe risultante dal calcolo del valore medio ponderato approssimandolo all'unità (vedi BOX paragrafo  $3.)$ .

 $3.$  );

- Caso 1 -l'area comprende elementi caratterizzati dallo stesso punteggio di T °C: attribuire il punteggio corrispondente alla classe di T °C che caratterizza l'area,
- Caso 2 l'area comprende elementi caratterizzati da differenti punteggi di T °C. Se l'estensione areale degli elementi che possiedono lo stesso punteggio T °C interessa almeno il 51% della superficie dell'area: attribuire il punteggio corrispondente alla classe prevalente,
- " Caso 3 l'area comprende elementi caratterizzati da differenti punteggi di T °C. Se non è presente un elemento o un insieme di elementi con lo stesso punteggio di T °C che interessa almeno il 51% della superficie dell'area: attribuire il punteggio della classe risultante dal calcolo del valore medio ponderato approssimandolo all'unità (vedi BOX paragrafo 3.);
- Caso 1 -l'area comprende elementi caratterizzati dallo stesso punteggio di erogazione potenziale del SE: attribuire il punteggio corrispondente alla classe di erogazione potenziale che caratterizza l'area,
- Caso 2 l'area comprende elementi caratterizzati da differenti punteggi di erogazione potenziale del SE. Se l'estensione areale degli elementi che possiedono lo stesso punteggio di erogazione potenziale interessa almeno il 51% della superficie dell'area: attribuire il punteggio corrispondente alla classe prevalente,
- Caso 3 l'area comprende elementi caratterizzati da differenti punteggi di erogazione potenziale del SE. Se non è presente un elemento o un insieme di elementi con lo stesso punteggio di erogazione potenziale che interessa almeno l 51% della superficie dell'area: attribuire il punteggio della classe risultante dal calcolo del valore medio ponderato approssimandolo all'unità (vedi BOX paragrafo 3.).

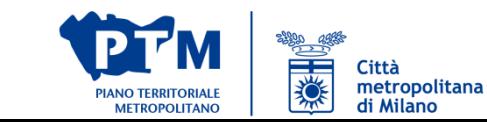

#### Nel caso di aree di interesse coperte da **valori dell'indicatore/punteggio diversi di cui nessuno è prevalente** (maggiore del 51%)

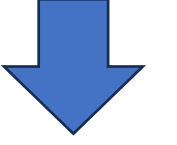

Effettuare il calcolo del valore medio ponderato VMP

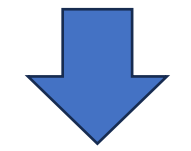

Attribuire al punteggio il **valore arrotondato all'unità** del risultato del calcolo.

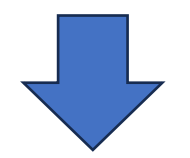

Produrre una breve relazione riguardante le scelte di calcolo effettuate

La media ponderata di due o più numeri si calcola sommando i prodotti di ciascun numero per il rispettivo peso e dividendo il risultato per la somma dei pesi.

La media ponderata permette di individuare un valor medio in cui i valori numerici di partenza hanno ciascuno una propria rilevanza, spedicata dal relativo peso.

Per la compilazione della tabella A.2:

- i valori numerici corrispondono ai punteggi attribuiti ad ogni elemento incluso nell'area interessata dall'intervento, ad esempio:
	- punteggio classe K\_dren elemento 1 (p1),
	- punteggio classe K\_dren elemento 2 (p2),  $\Omega$
	-
	- punteggio classe K\_dren elemento X (pX),  $\circ$
- i pesi corrispondono alle superfici di ogni elemento incluso nell'area interessata dall'intervento, ad esempio:
	- superficie elemento 1 (a1),  $\circ$
	-
	- superficie elemento X (aX);  $\circ$

```
Valore medio ponderato =
(p1^*a1) + (p2^*a2) + ... + (pX^*aX)
```
 $a1+a2 + ... + aX$ 

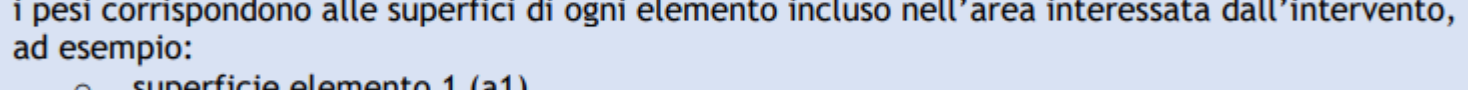

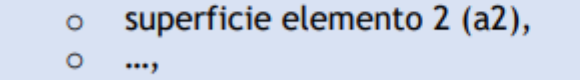

☑

1.2 Punteggio da superficie drenante -Idren

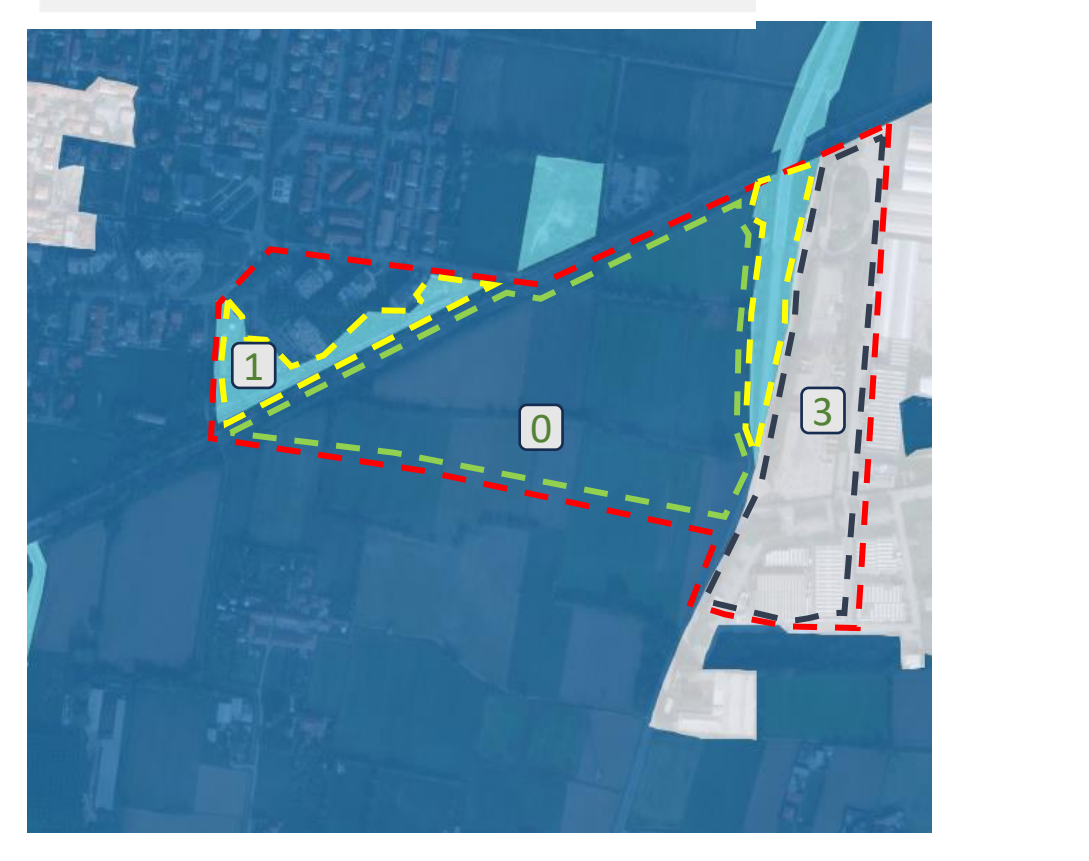

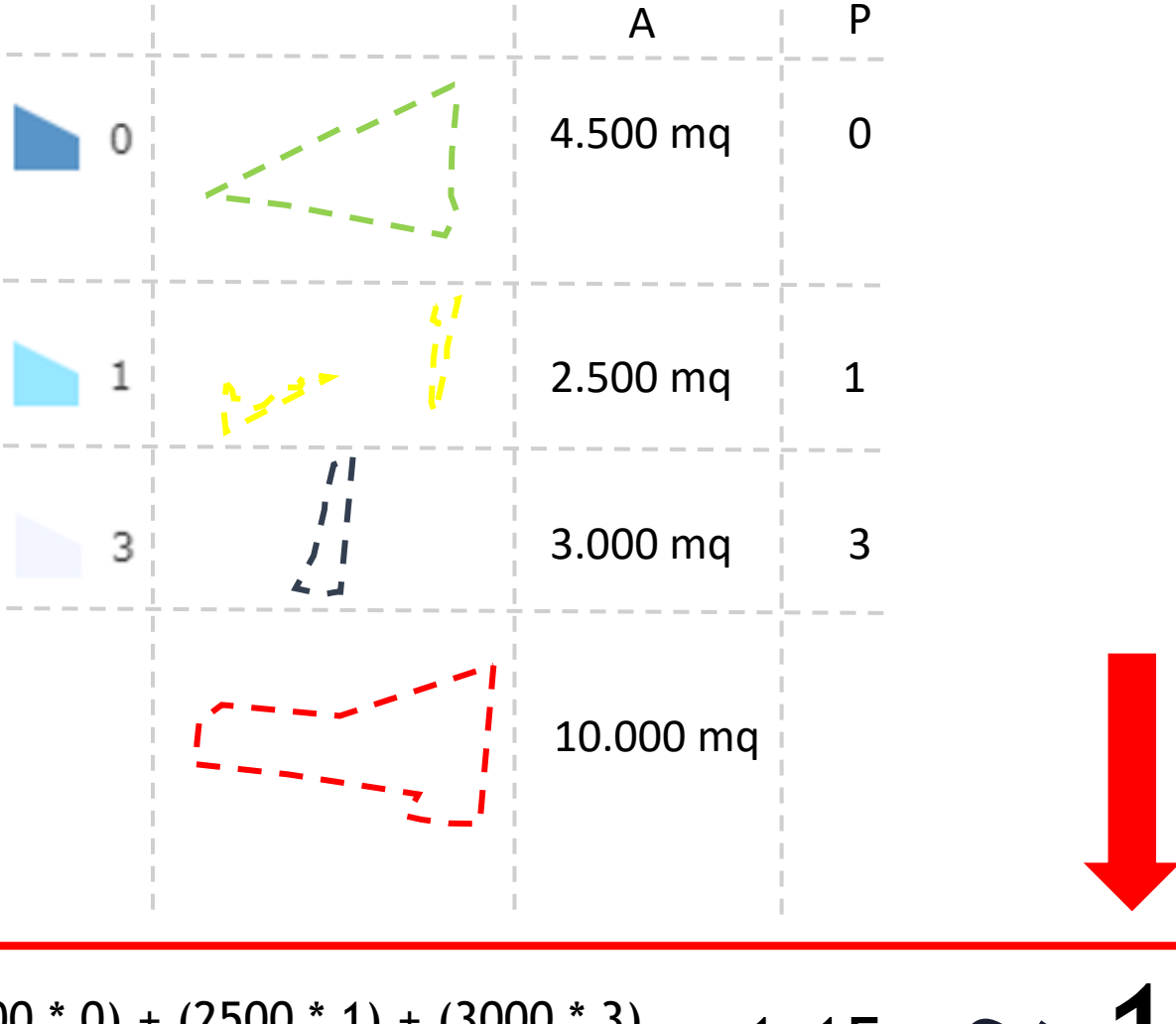

Valore medio ponderato =  $\frac{(p1^*a1) + (p2^*a2) + ... + (pX^*aX)}{a1+a2 + ... + aX}$ 

$$
VMP = \frac{(4500 * 0) + (2500 * 1) + (3000 * 3)}{10000} = 1,15 \approx 1
$$

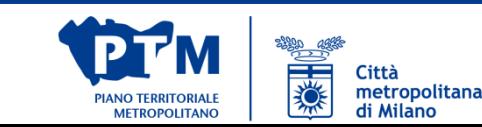

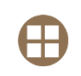

- Cambiare lo sfondo geografico
- $\odot$ Consultare l'elenco dei livelli, nonché accenderli e spegnerli
- Visualizzare la legenda辷
- Caricare propri contenuti
- $\Lambda$ Interrogare gli oggetti e ottenere i punteggi attraverso dei popup dedicati
- $\bigcirc$ Stampare una tavoletta personalizzata della mappa in formato pdf

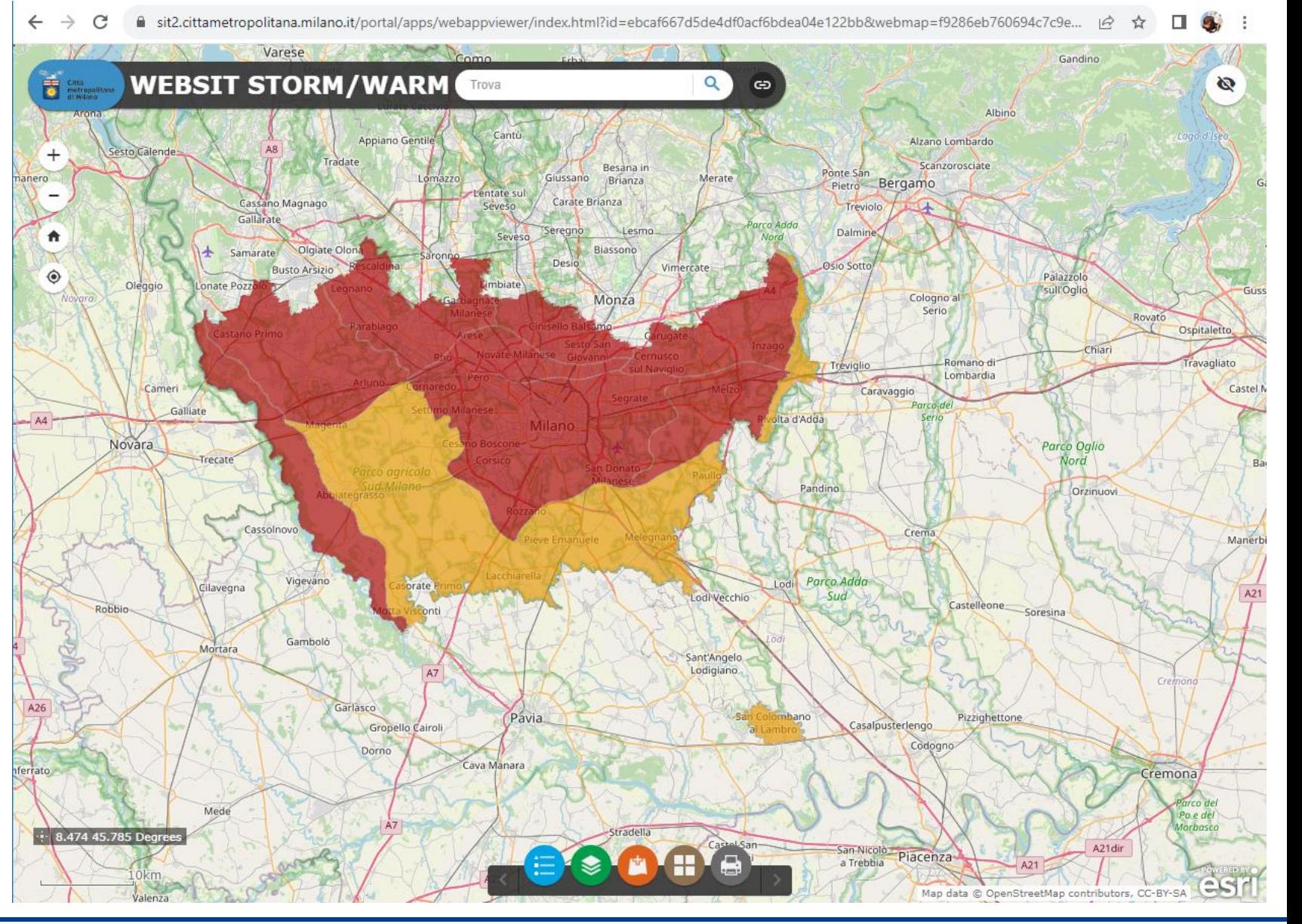

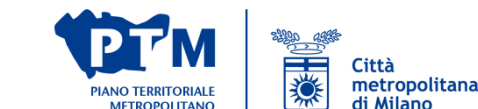

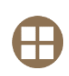

Cambiare lo sfondo geografico

Sono disponibili sfondi di vario genere:

- strade (es. openstreetmap)
- immagini satellitari
- rilievo
- …

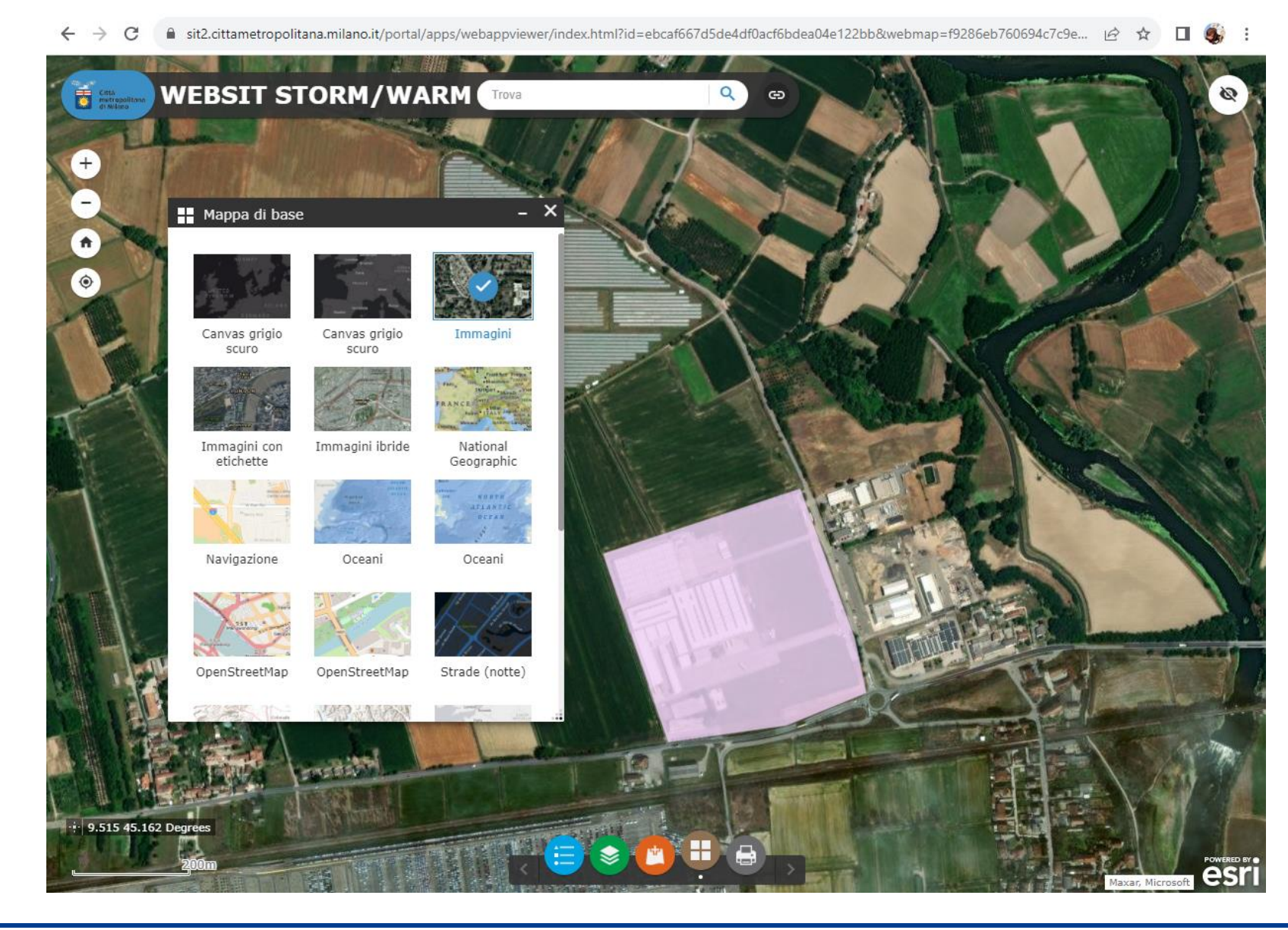

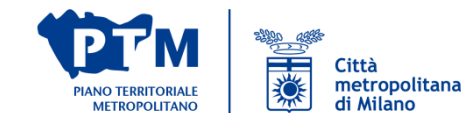

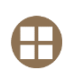

Cambiare lo sfondo geografico

Sono disponibili sfondi di vario genere:

- strade (es. openstreetmap)
- immagini satellitari
- rilievo
- …

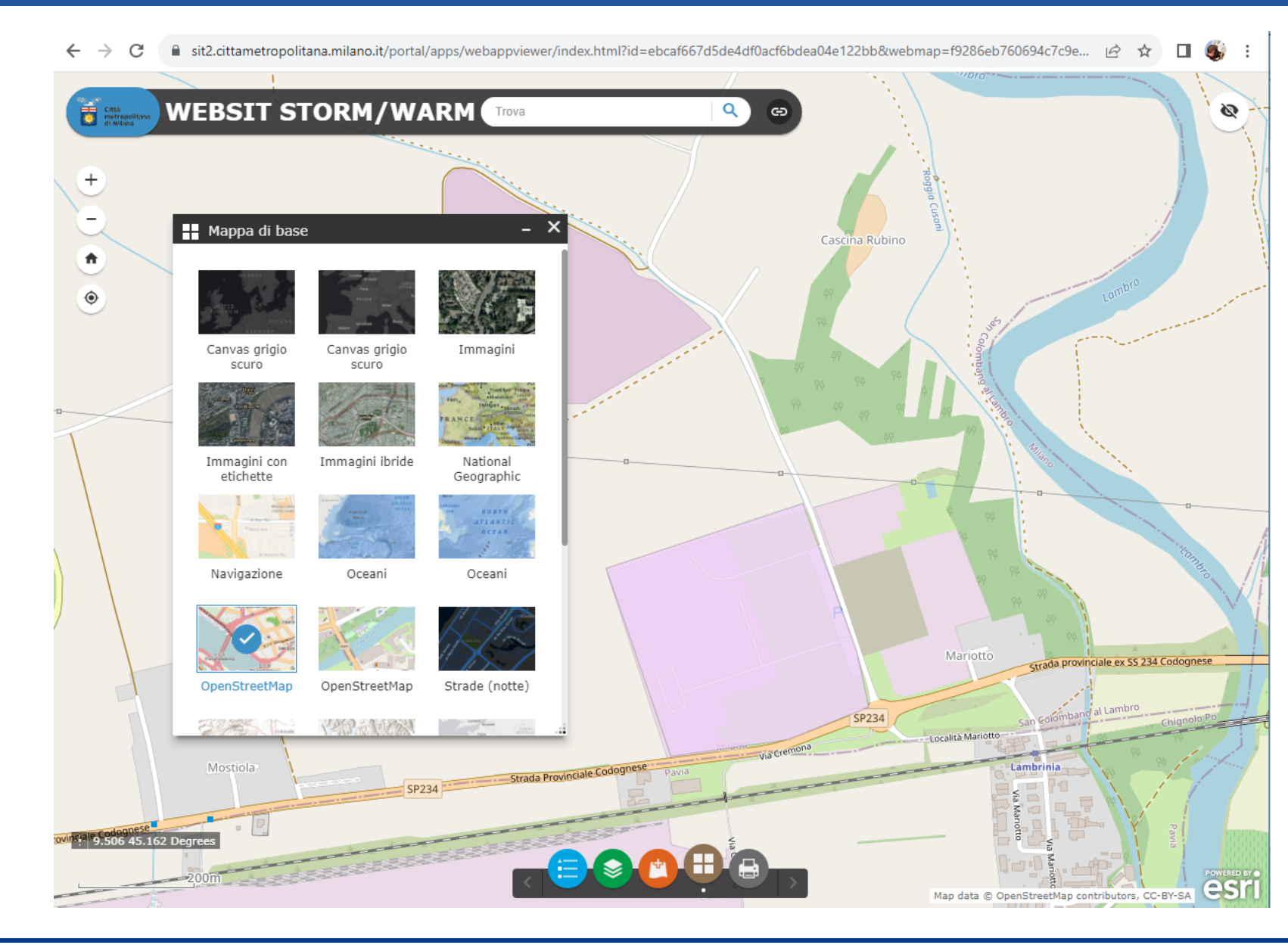

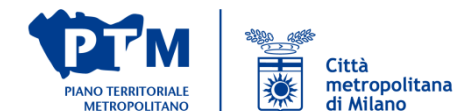

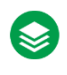

Consultare l'elenco dei livelli, nonché accenderli e spegnerli

I layers sono mostrati con la numerazione coerente con quella della tabella 2.A, e sono suddivisi in base alle categorie:

- PUNTEGGI

- INDICATORI

Cliccando sui puntini si accede ad altre funzioni quali la trasparenza, visibilità, ecc..

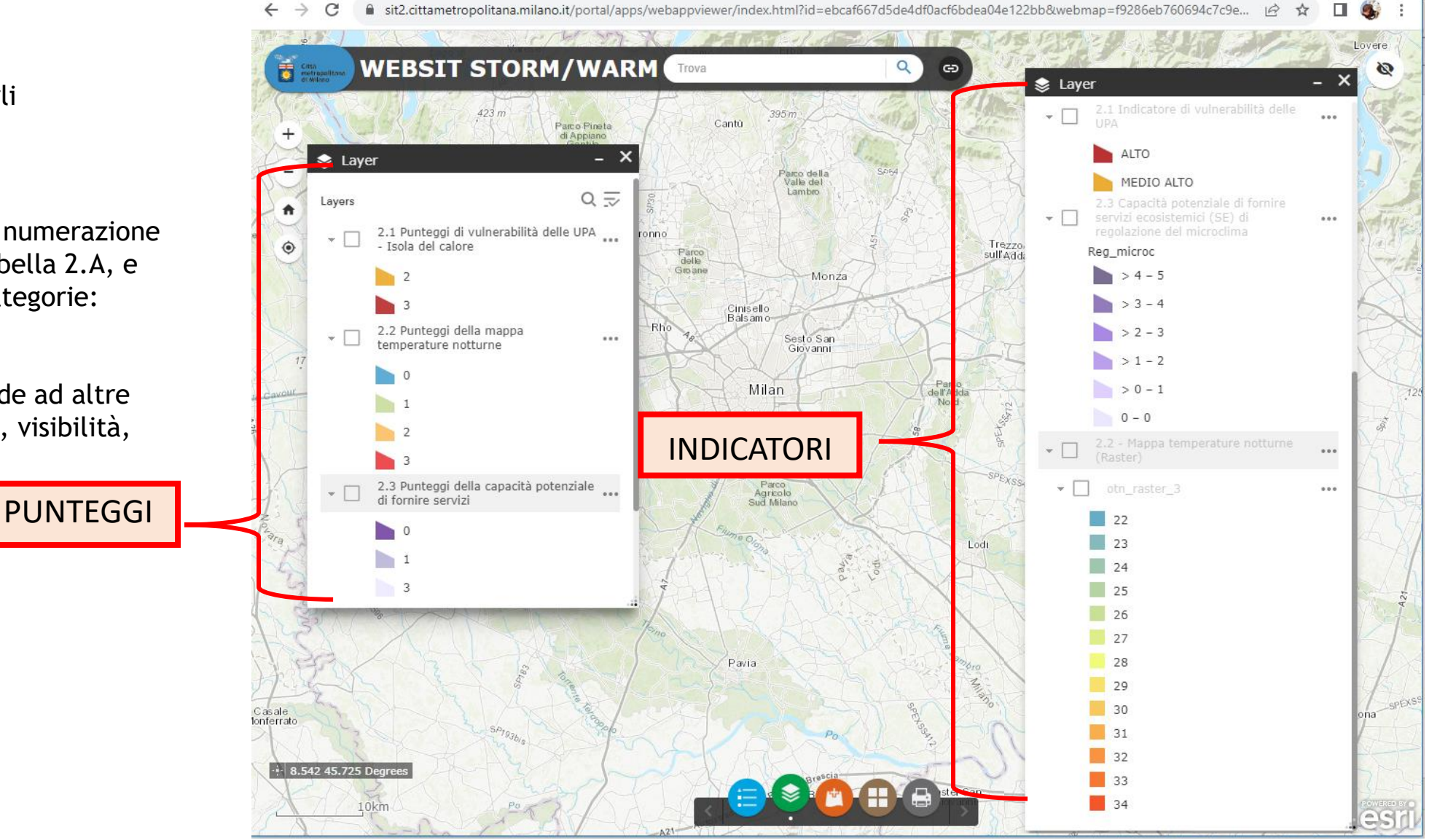

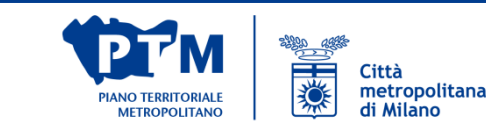

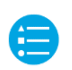

Visualizzare la legenda

La legenda mostra i contenuti attualmente visibili in mappa.

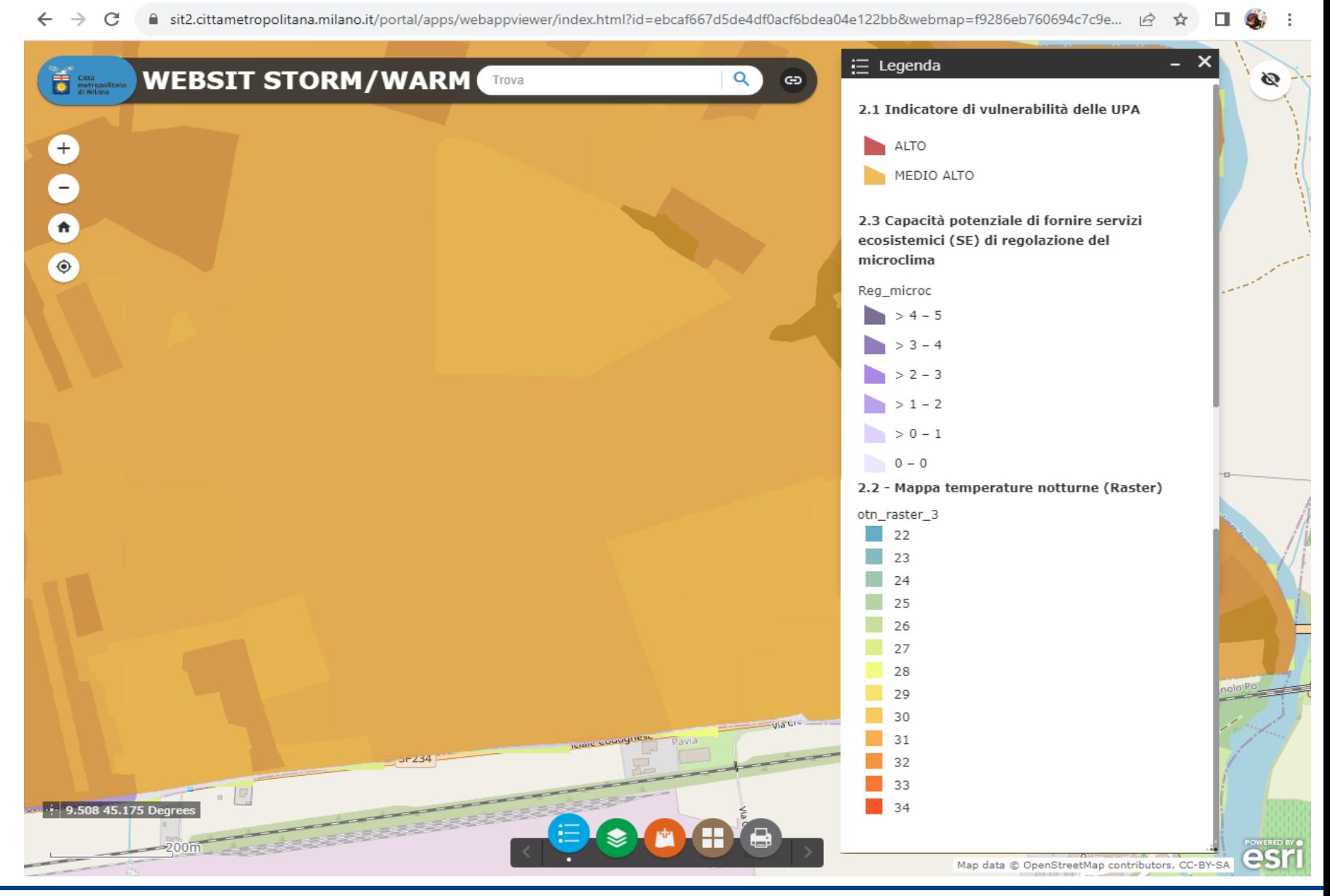

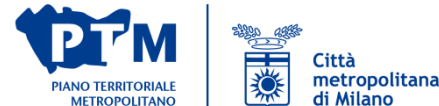

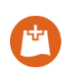

Caricare propri contenuti

Si possono caricare banchedati dal proprio pc a patto che abbiano assegnato un sistema di riferimento (es. WGS 84/UTM 32N, EPSG: 32632) Vengono accettate:

- KML
- Shapefile (zippati)

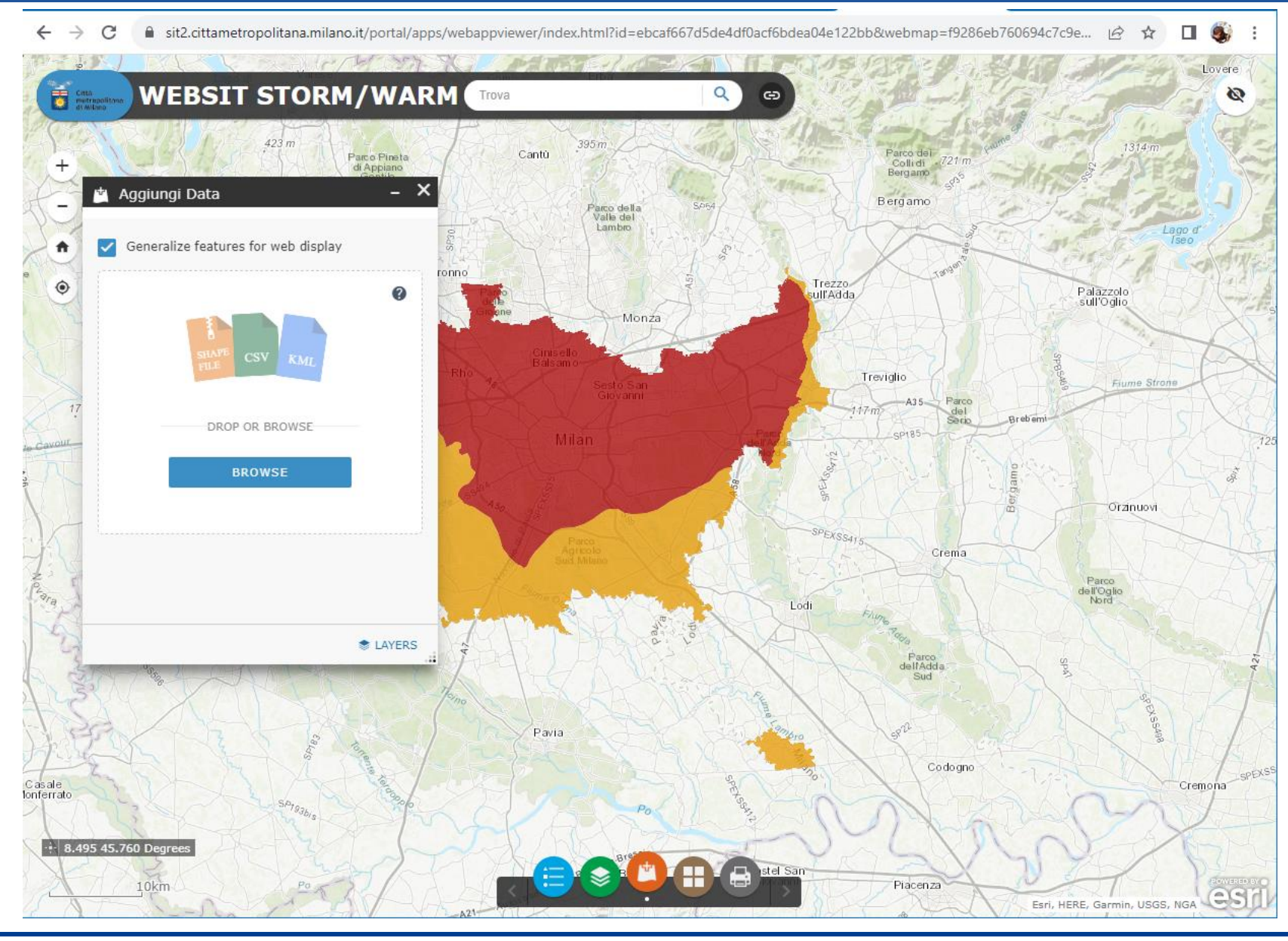

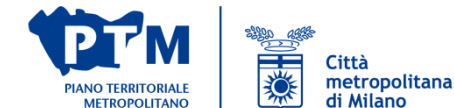

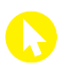

Interrogare gli oggetti e ottenere i punteggi attraverso dei popup dedicati

Cliccando su un poligono si ottiene un popup che propone:

- il punteggio ottenuto relativamente al contenuto interrogato

- il valore dell'indicatore e il relativo punteggio nel caso venga interrogato un layer di indicatore.

Nel caso di più contenuti sovrapposti (e non si è disattivato il popuo di uno di essi), compare il simbolo cliccabile per passare da un contenuto all'altro

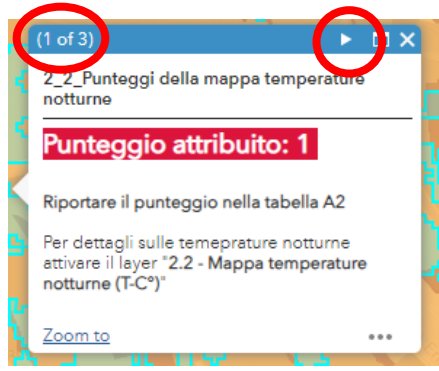

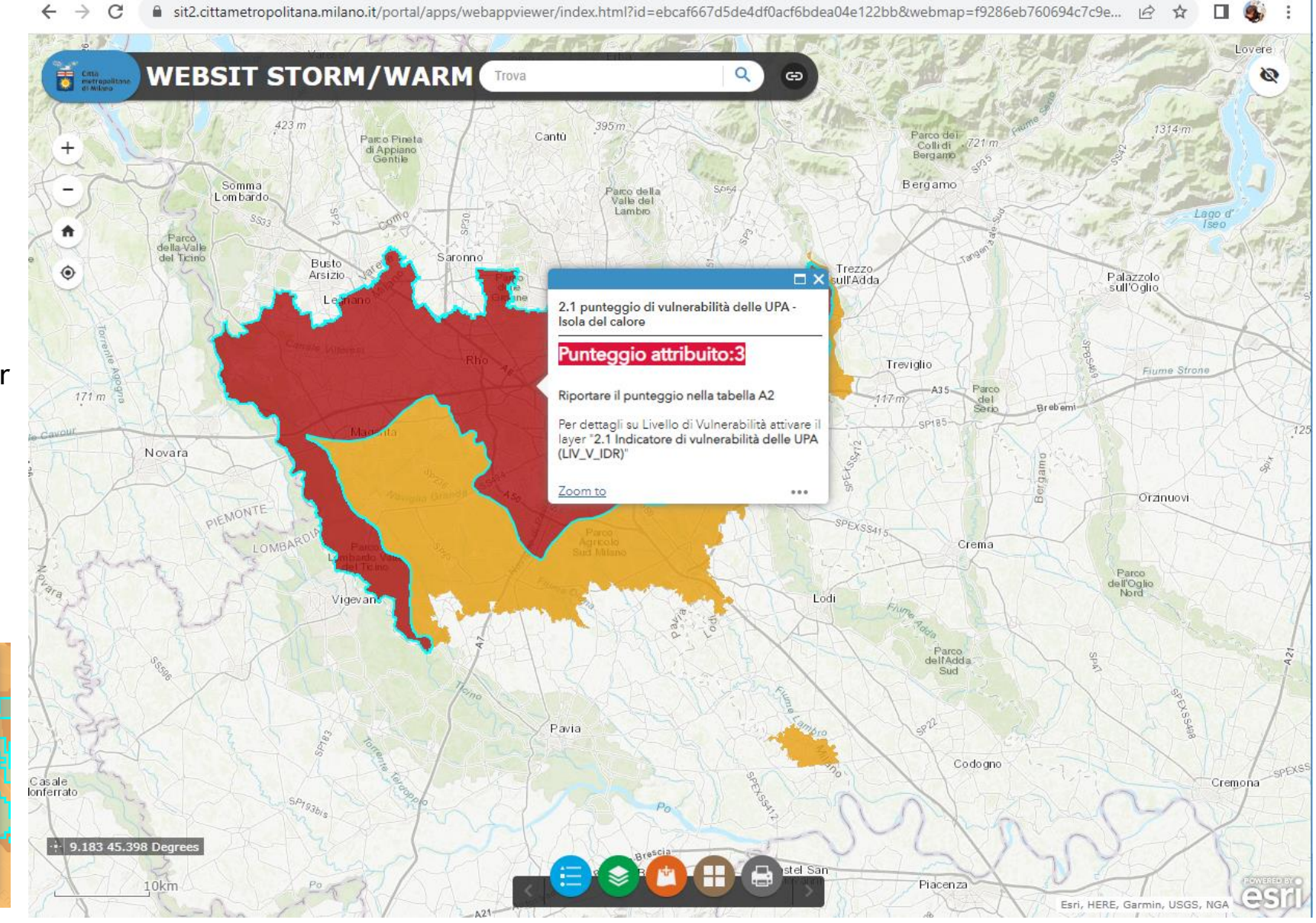

**Settore Pianificazione territoriale generale e rigenerazione urbana**

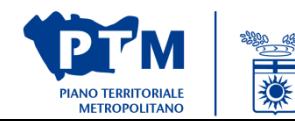

**Città** metropolitana

di Milano

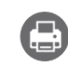

Stampare una tavoletta personalizzata della mappa in formato pdf

Può essere personalizzato:

- titolo,
- layout tra quelli disponibili,
- formato

Una volta elaborato il file di stampa, viene prodotto il link da cui scaricare la tavola prodotta

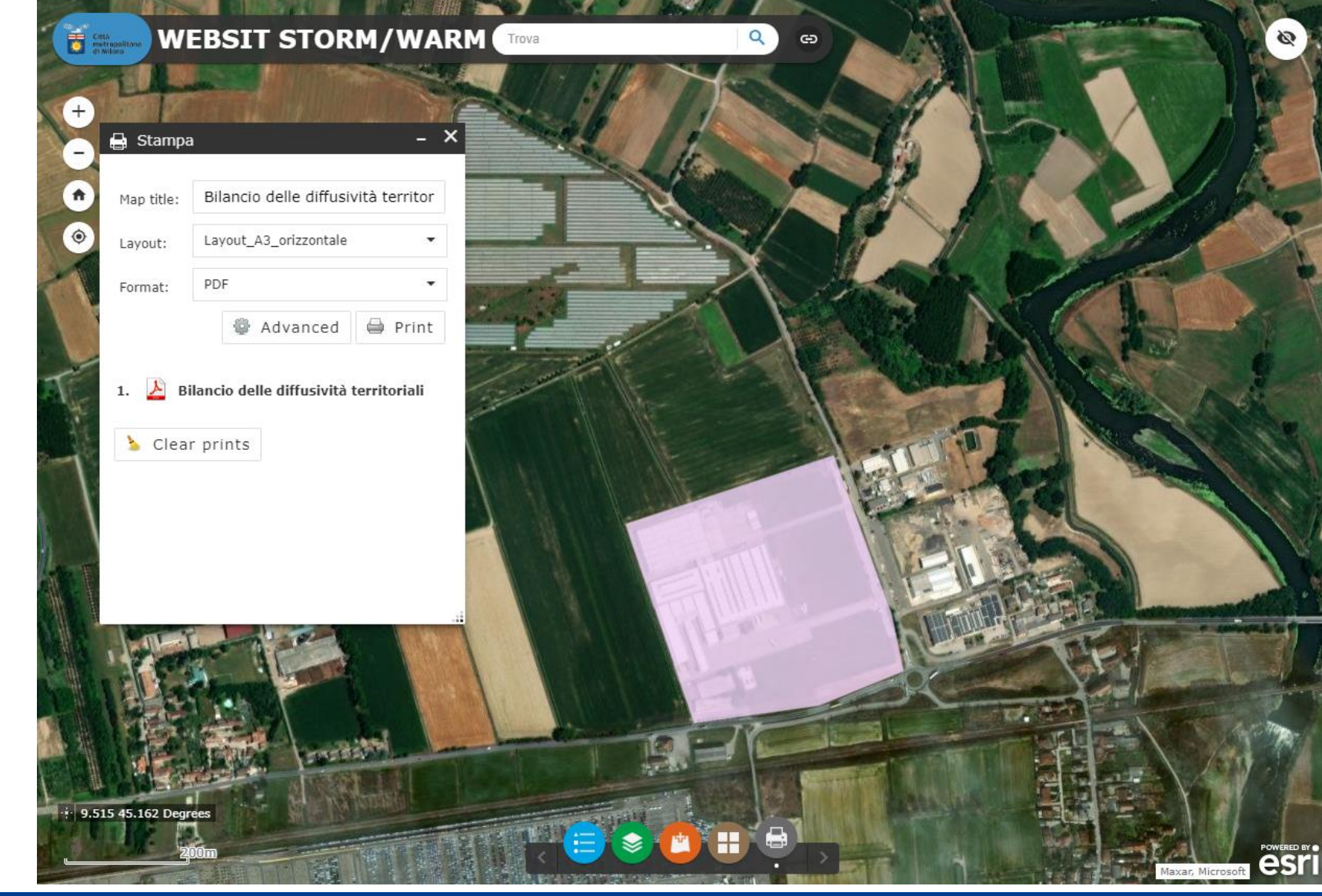

sit2.cittametropolitana.milano.it/portal/apps/webappviewer/index.html?id=ebcaf667d5de4df0acf6bdea04e122bb8webmap=f9286eb760694c7c9e... (2)

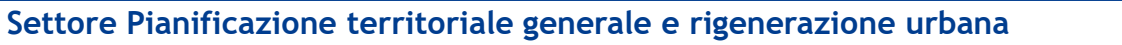

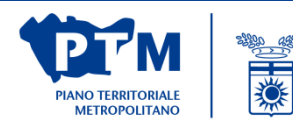

**Città** metropolitana<br>di Milano

 $\vec{r}$ 

 $\Box$ 

# ESEMPIO DI INDIVIDUAZIONE PUNTEGGI CON WEBSIT WARM

per gli Indicatori di adattamento e mitigazione dell'isola di calore (sezione 2 della tabella 2.A)

Variante urbanistica in un Comune per l'insediamento di una attività di logistica (STTM3) per la quale è stato necessario produrre il **bilancio delle diffusività territoriali** e quindi la compilazione della tabella A.2 relativa alle **Strategicità della localizzazione**  della previsione ai fini dell'adattamento ai cambiamenti climatici e dell'attuazione della Rete Verde Metropolitana (RVM)

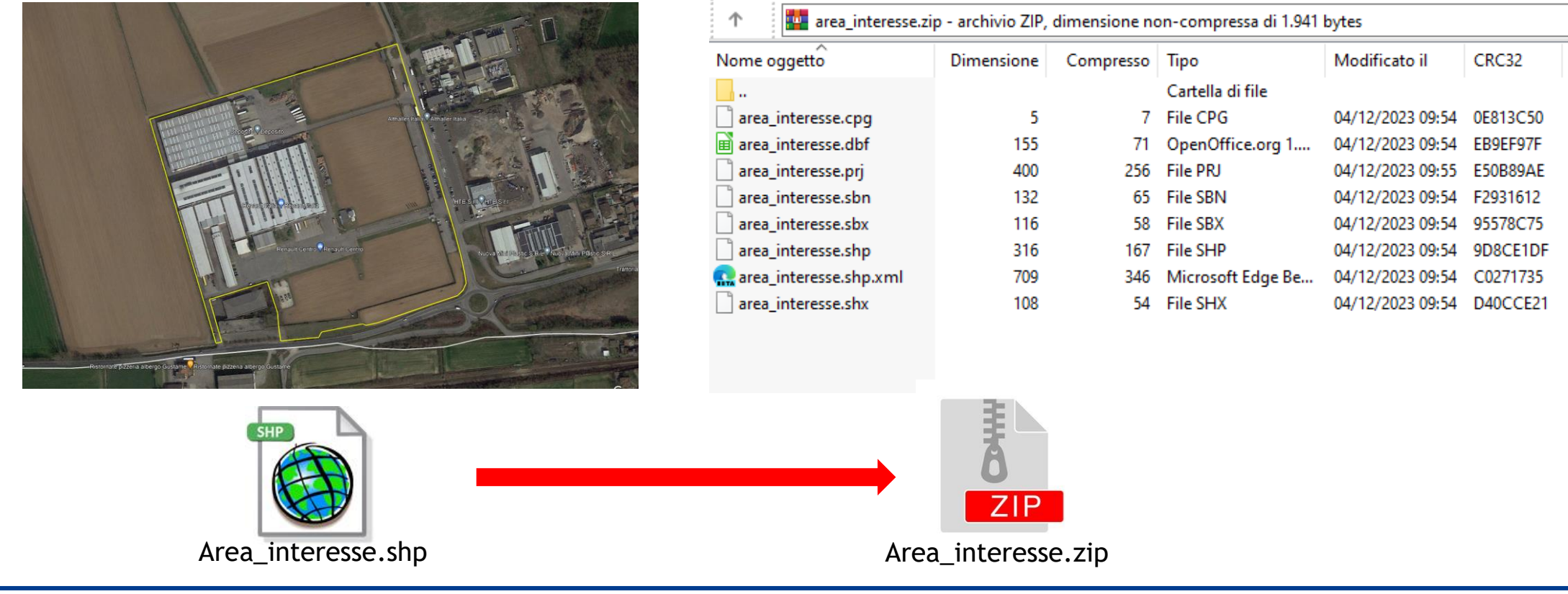

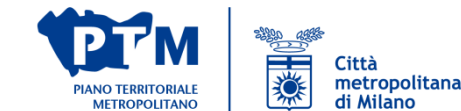

Caricamento del poligono dell'intervento in formato .zip con sistema di riferimento WGS84 impostato.

Una volta caricata, la bancadati compare come uno dei layers e può essere personalizzata dando la trasparenza, diasattivando i popup, scegliendo il livello di visibilità

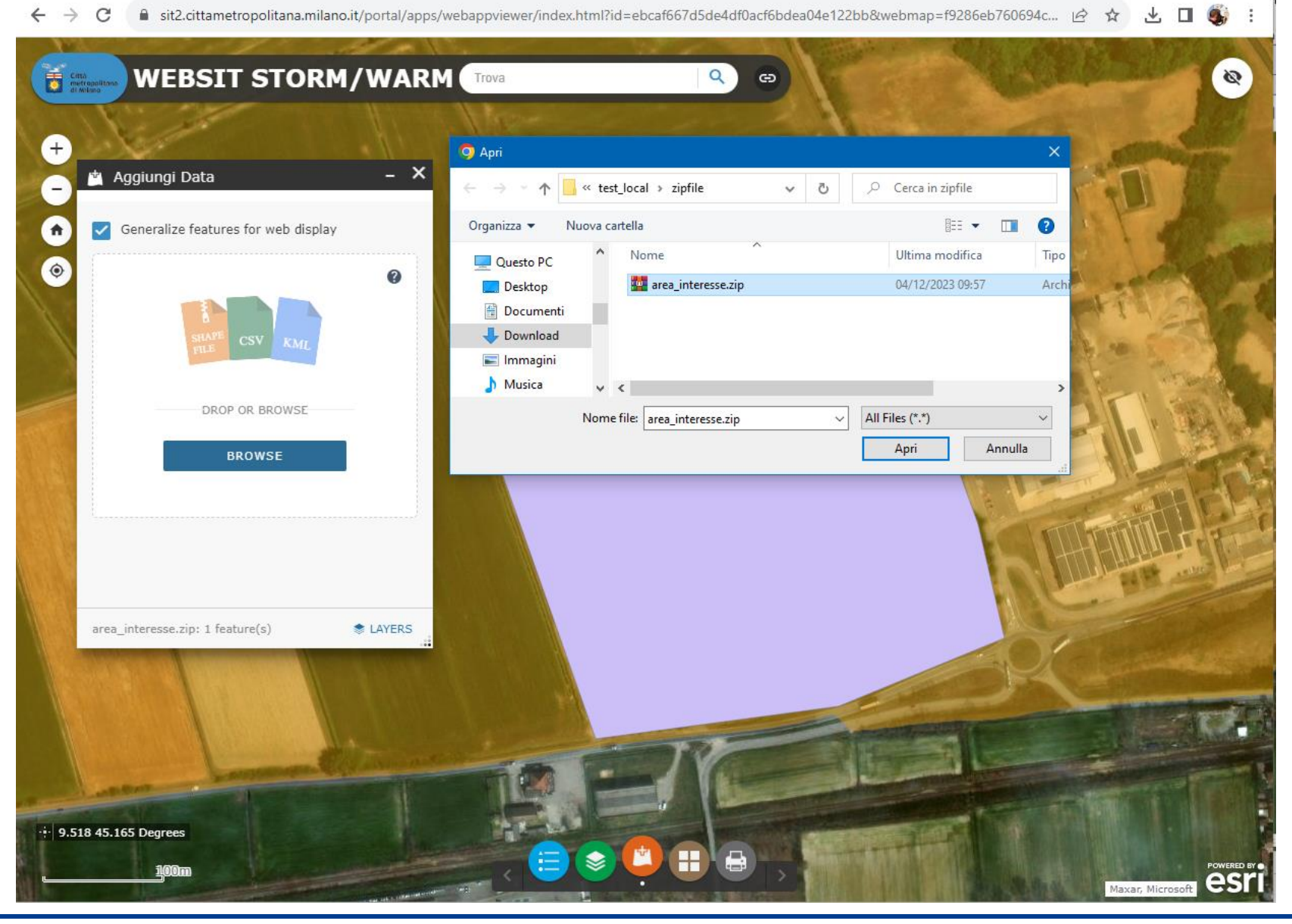

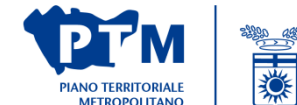

**Città** metropolitana

di Milano

Livello di trasparenza

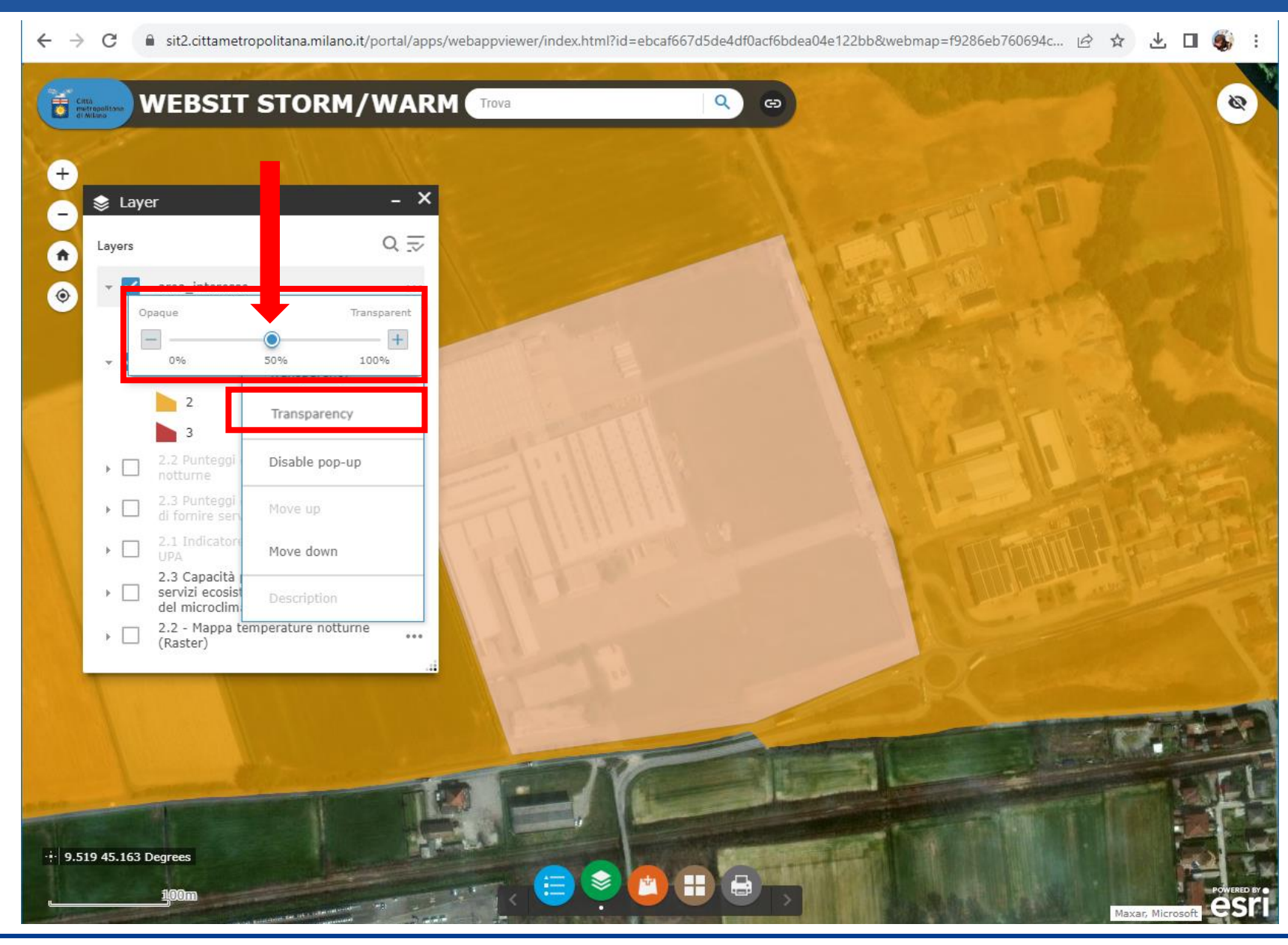

Città<br>metropolitana<br>di Milano

Livello di visibilità

C ■ sit2.cittametropolitana.milano.it/portal/apps/webappviewer/index.html?id=ebcaf667d5de4df0acf6bdea04e122bb&webmap=f9286eb760694c... | 今☆  $\leftarrow$   $\rightarrow$ → □  $\mathcal{L}_{\text{in}}$ 

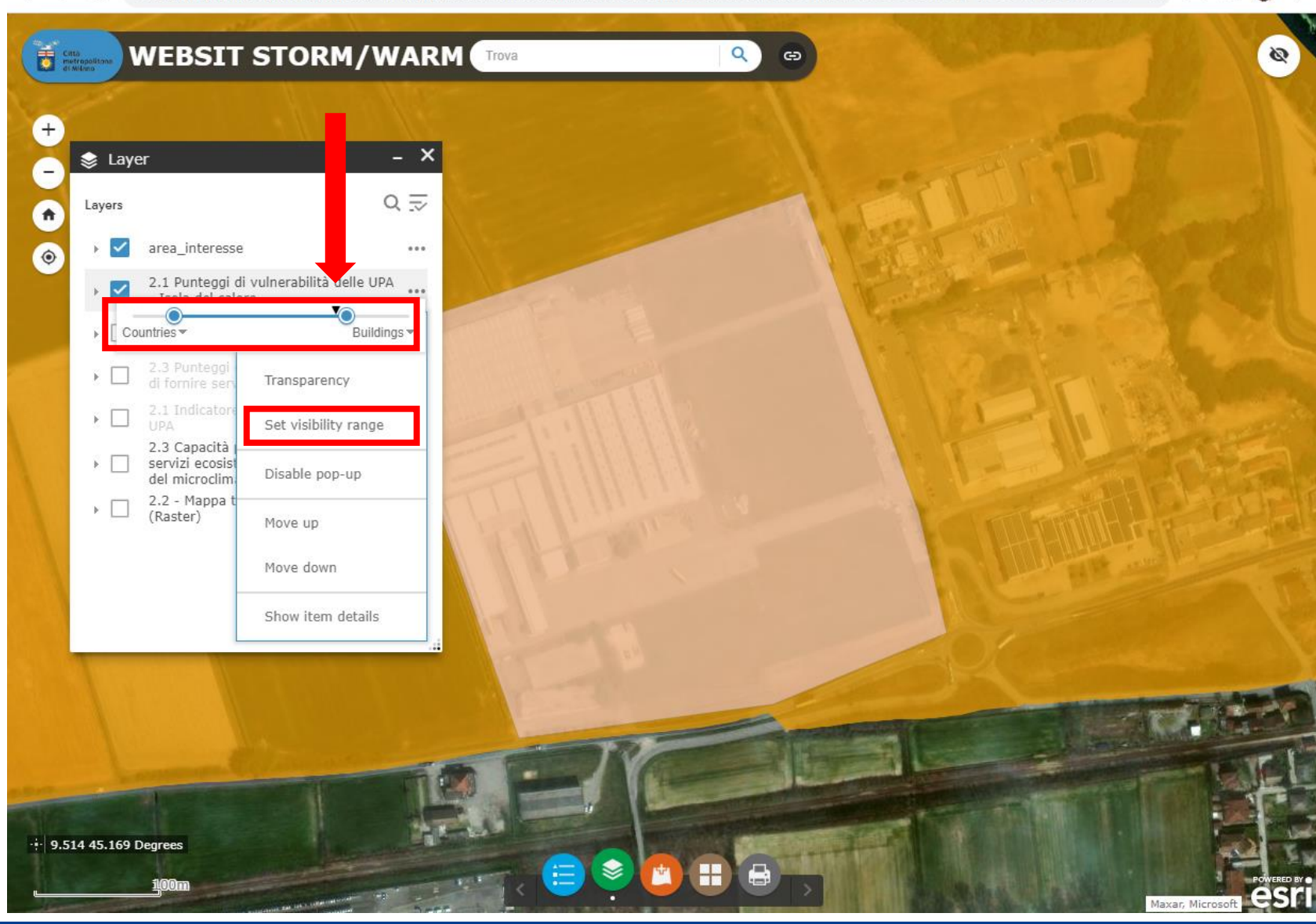

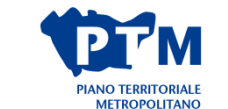

深山峰 Città metropolitana<br>di Milano

Disabilitazione del popup

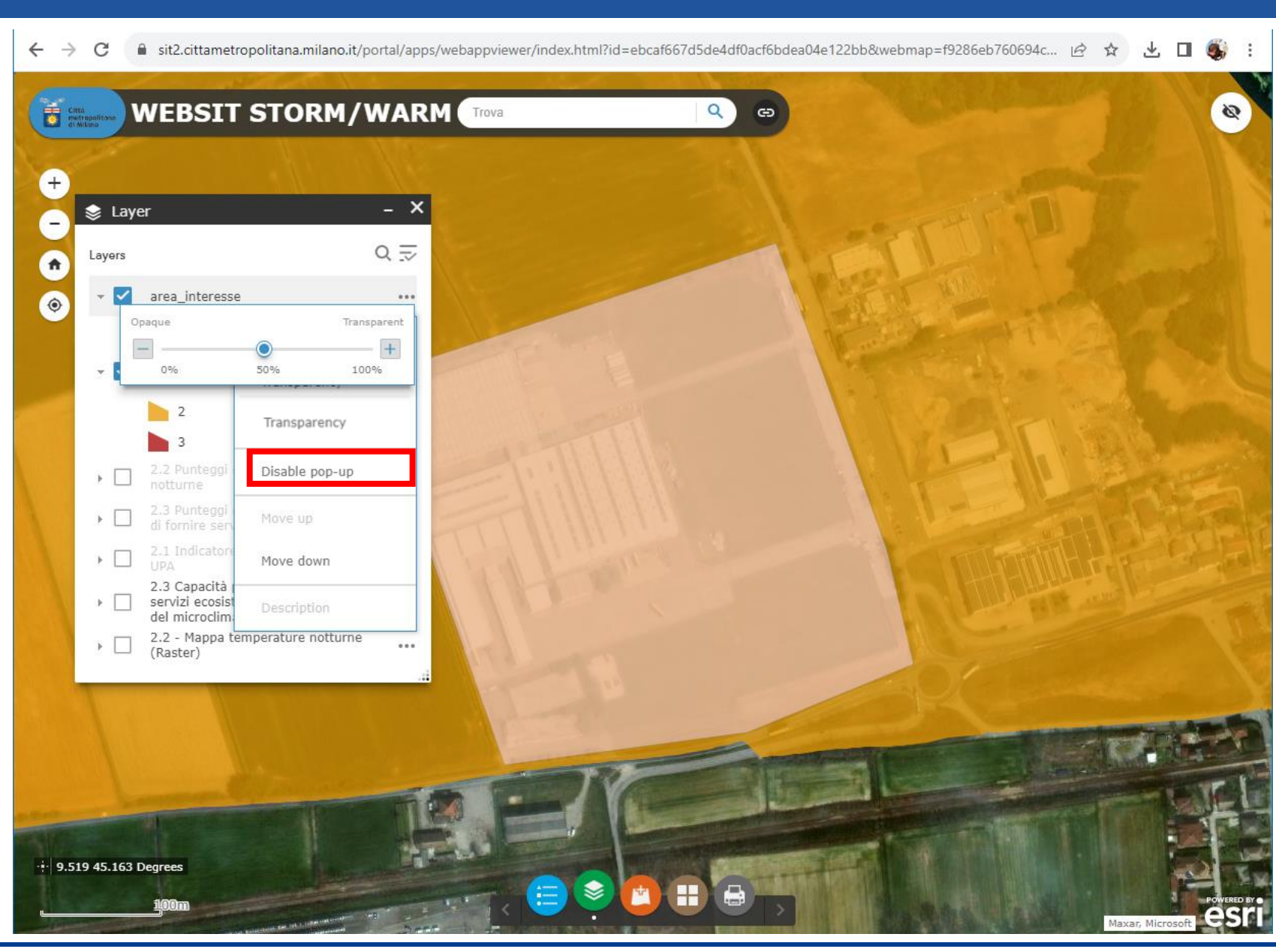

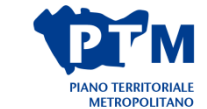

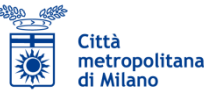

all'UPA,

 $3.)$ .

Interrogazione dell'area di interesse riguardo al livello 2.1 (Vulnerabilità delle UPA riguardo all'isola di calore)

Attribuzione del punteggio 2 secondo la casistica proposta

corrispondente a quello dell'UPA prevalente,

sit2.cittametropolitana.milano.it/portal/apps/webappviewer/index.html?id=ebcaf667d5de4df0acf6bdea04e122bb&webmap=f9286eb760694c... ピ、☆ **WEBSIT STORM/WARM** ඏ  $- x$ **Layer**  $Q \equiv$ Layers ₳ v area\_interesse  $\cdots$  $\bullet$ 2.1 Punteggi di vulnerabilità delle UPA<br>- Isola del calore 2.1 punteggio di vulnerabilità delle UPA Isola del calore Punteggio attribuito:2 2.2 Punteggi della mappa temperature Riportare il punteggio nella tabella A2 2.3 Punteggi della capacità potenziale<br>di fornire servizi Per dettagli su Livello di Vulnerabilità attivare i 2.1 Indicatore di vulnerabilità delle layer "2.1 Indicatore di vulnerabilità delle UPA  $\cdots$ **UPA** (LIV\_V\_IDR)' 2.3 Capacità potenziale di fornire servizi ecosistemici (SE) di regolazione ... del microclima 2.2 - Mappa temperature notturne  $......$ (Raster) Caso 1 -l'area ricade in una UPA: attribuire il punteggio corrispondente a quello assegnato • Caso 2 - l'area ricade almeno per il 51% della superficie in una UPA: attribuire il punteggio " Caso 3 - l'area ricade in due UPA in modo eguale o in più UPA: attribuire il punteggio della classe

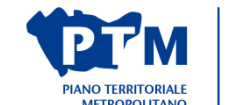

risultante dal calcolo del valore medio ponderato approssimandolo all'unità (vedi BOX paragrafo

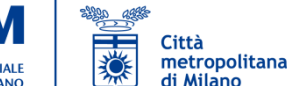

.

Interrogazione dell'area di interesse riguardo al livello 2.2 (Temperature notturne estive)

 $\leftarrow$ 

C

Attribuzione del punteggio 1 essendo il punteggio che copre l'area più rappresentata in termini di superficie

 $\overline{\mathbf{G}}$ **WEBSIT STORM/WARM**  $\alpha$ Ø ් <del>ල</del> **Layer**  $Q \equiv$ Layers  $\blacktriangle$ area interesse  $\bullet$  $0.00$  $\square$ 2\_2\_Punteggi della mappa temperature notturne 2.1 Punteggi di vulnerabilità delle UPA Punteggio attribuito: 1 - Isola del calore 2.2 Punteggi della mappa  $0.01$ temperature notturne Riportare il punteggio nella tabella A2 Per dettagli sulle temeprature notturne attivare il layer "2.2 - Mappa temperature notturne (T-C°)<sup>\*</sup> 2.3 Punteggi della capacità potenziale di fornire servizi 2\_2\_Punteggi della mappa temperature notturne Indicatore di vulnerabilità delle Punteggio attribuito: 2 Caso 1 -l'area comprende elementi caratterizzati dallo stesso punteggio di T °C: attribuire il nunteggio corrispondente alla classe di T °C che caratterizza l'area. Riportare il punteggio nella tabella A2 Per dettagli sulle temeprature notturne Caso 2 - l'area comprende elementi caratterizzati da differenti punteggi di T °C. Se l'estensione attivare il layer "2.2 - Mappa temperature notturne (T-C°)" areale degli elementi che possiedono lo stesso punteggio T °C interessa almeno il 51% della superficie dell'area: attribuire il punteggio corrispondente alla classe prevalente, Zoom to Caso 3 - l'area comprende elementi caratterizzati da differenti punteggi di T °C. Se non è presente un elemento o un insieme di elementi con lo stesso punteggio di T °C che interessa almeno il 51% della superficie dell'area: attribuire il punteggio della classe risultante dal calcolo del valore medio ponderato approssimandolo all'unità (vedi BOX paragrafo 3.);

sit2.cittametropolitana.milano.it/portal/apps/webappviewer/index.html?id=ebcaf667d5de4df0acf6bdea04e122bb&webmap=f9286eb760694c... |∂ ☆ とコ ●

Città

metropolitana di Milano

纂

Interrogazione dell'area di interesse riguardo al livello 2.3 (capacità di fornire servizi ecosistemici)

Attribuzione del punteggio 3 essendo tutta l'area di uguale valore

Caso 1 -l'area comprende elementi caratterizzati dallo stesso punteggio di erogazione potenziale del SE: attribuire il punteggio corrispondente alla classe di erogazione potenziale che caratterizza l'area.

**To** City

 $\bullet$  Laver

area interesse

Isola del calore 2.2 Punteggi della mappa

di fornire servizi

temperature notturne

Lavers

- Caso 2 l'area comprende elementi caratterizzati da differenti punteggi di erogazione potenziale del SE. Se l'estensione areale degli elementi che possiedono lo stesso punteggio di erogazione potenziale interessa almeno il 51% della superficie dell'area: attribuire il punteggio corrispondente alla classe prevalente,
- Caso 3 l'area comprende elementi caratterizzati da differenti punteggi di erogazione potenziale del SE. Se non è presente un elemento o un insieme di elementi con lo stesso punteggio di erogazione potenziale che interessa almeno l 51% della superficie dell'area: attribuire il punteggio della classe risultante dal calcolo del valore medio ponderato approssimandolo all'unità (vedi BOX paragrafo 3.).

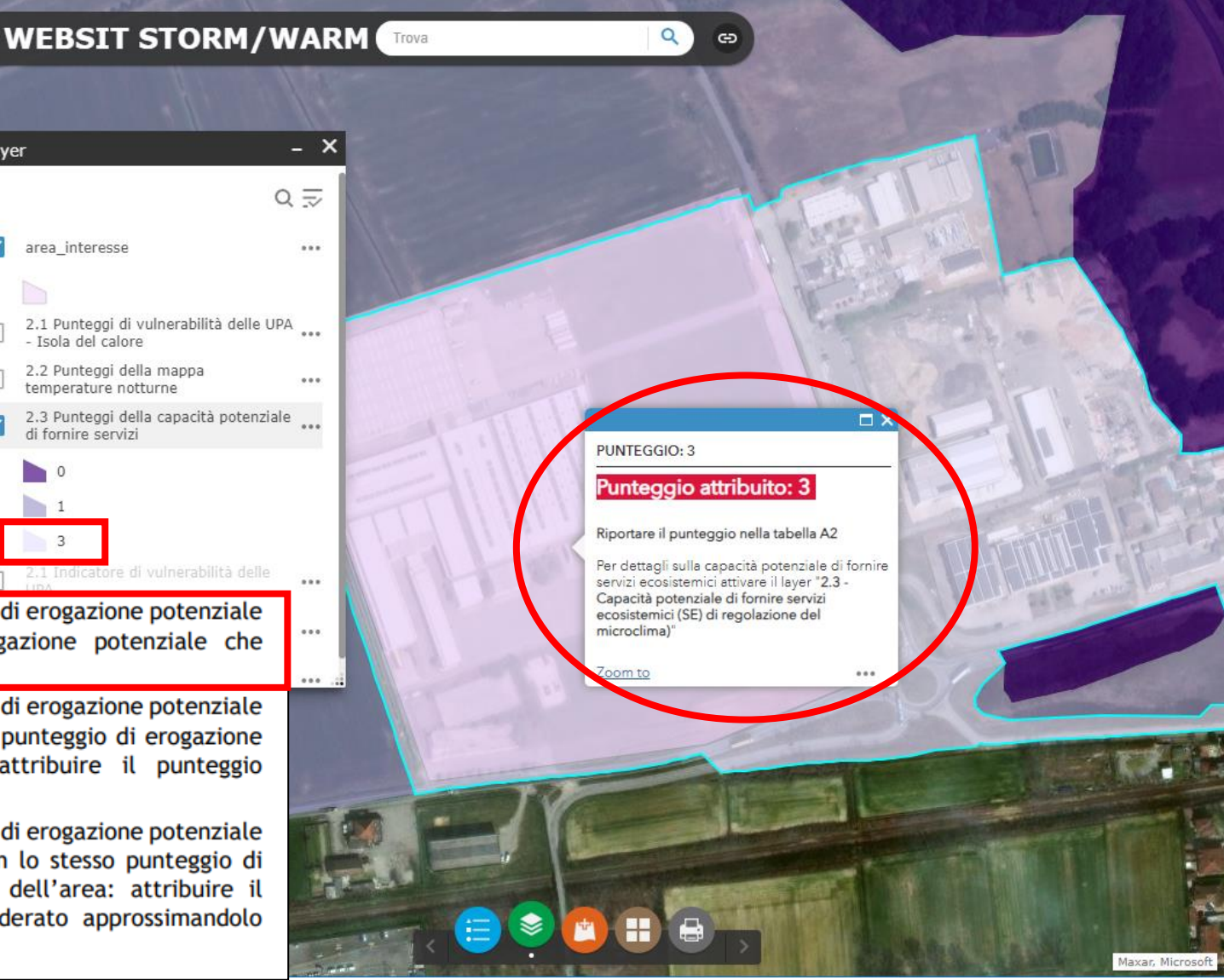

sit2.cittametropolitana.milano.it/portal/apps/webappyiewer/index.html?id=ebcaf667d5de4df0acf6bdea04e122bb8webmap=f9286eb760694c7c9e... | e

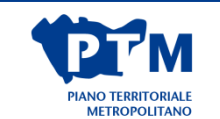

Città

metropolitana di Milano

澿

#### Compilazione della tabella 2.A alla sezione 2

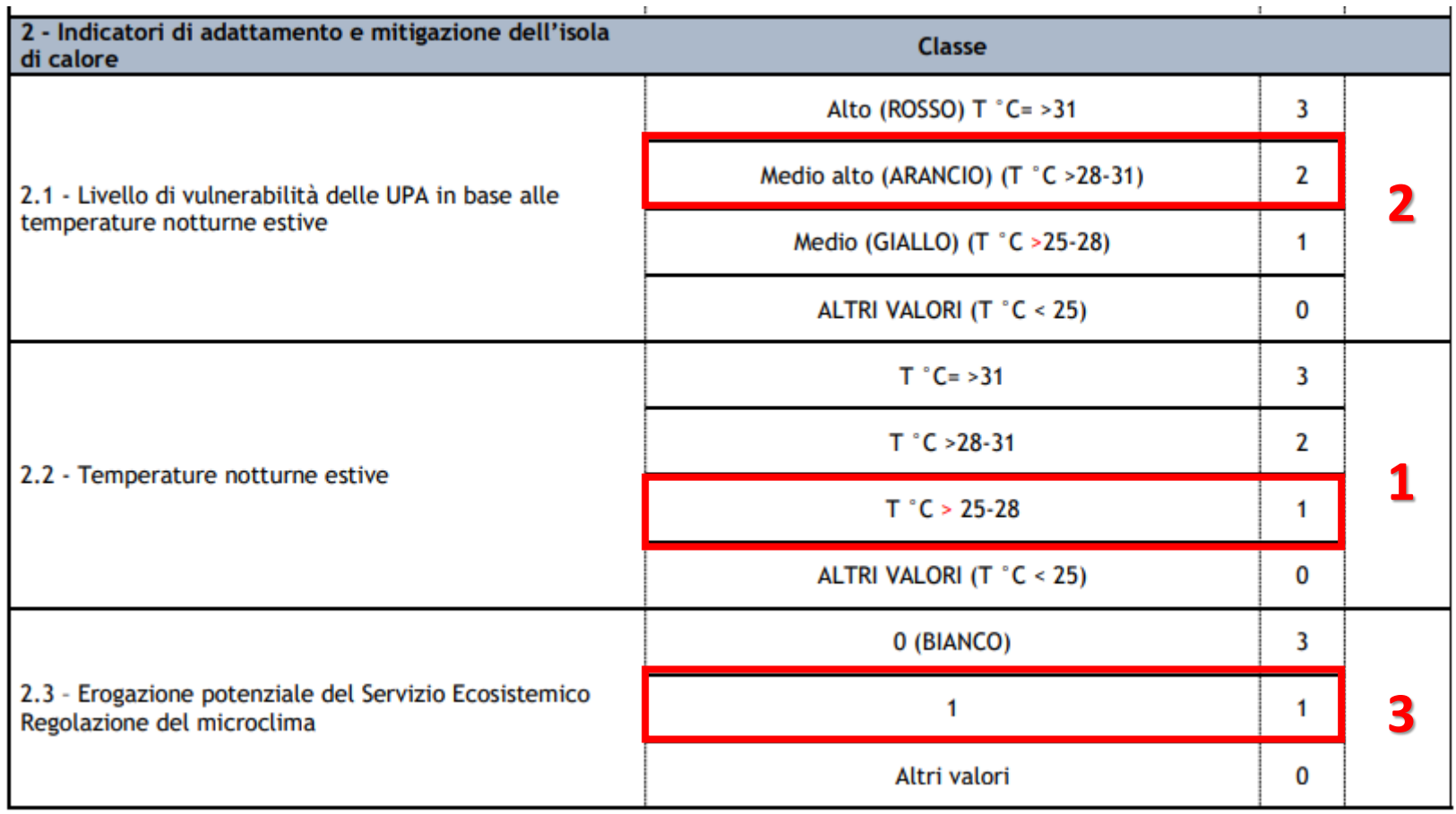

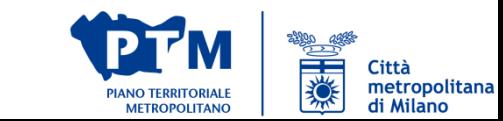

Generazione della stampa in pdf da allegare all documentazione di consegna

 $\leftarrow$ 

C

**WEBSIT STORM/WARM** 

Stampa Bilancio delle diffusività territor Map title:  $\odot$ Layout\_A3\_orizzontale Layout: PDF Format: **● Advanced** ● Print Bilancio delle diffusività territoriali  $\mathbf{1}$ . Clear prints **COL**  $-100 - 1$ 9.515 45.162 Degrees **KH Fig.** € esri

sit2.cittametropolitana.milano.it/portal/apps/webappviewer/index.html?id=ebcaf667d5de4df0acf6bdea04e122bb8webmap=f9286eb760694c7c9e... *哈* ☆ □ ●

 $\sqrt{a}$ 

 $\oplus$ 

**PIANO TERRITORIALE** METROPOLITANI

Città<br>metropolitana<br>di Milano

天然

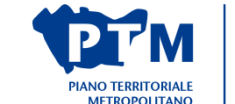

Tavola di inquadramento prodotta

Nel cartiglio è indicata:

- la data
- la scala

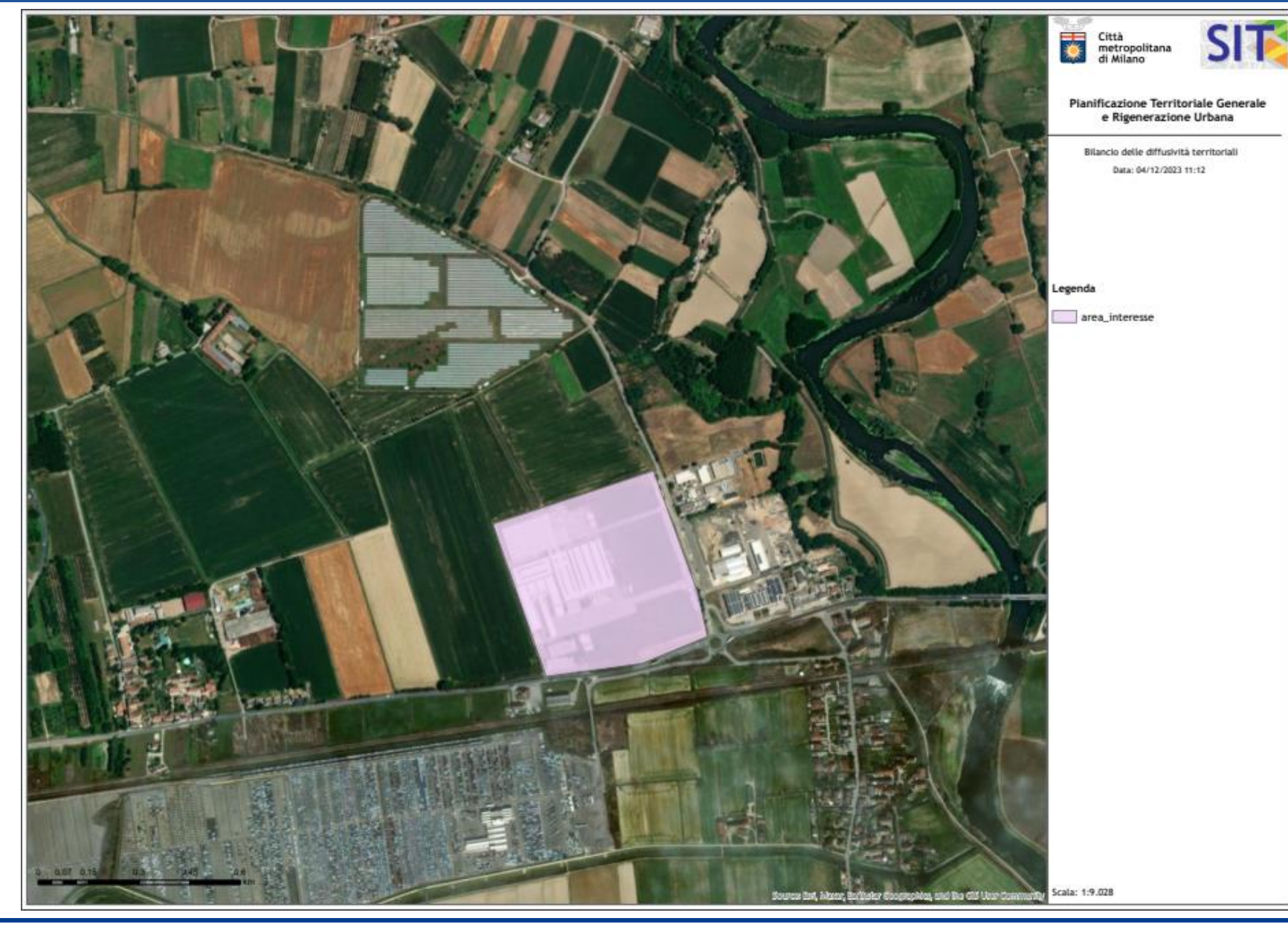

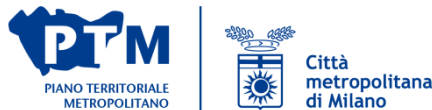

#### **WEBSIT – ACQUISIZIONE DELLE BANCHEDATI**

Accesso alle banchedati per effettuare l'analisi della strategia localizzativa in modo autonomo direttamente tramite il proprio sistema informativo territoriale

**https://www.cittametropolitana.mi.it/websit/**

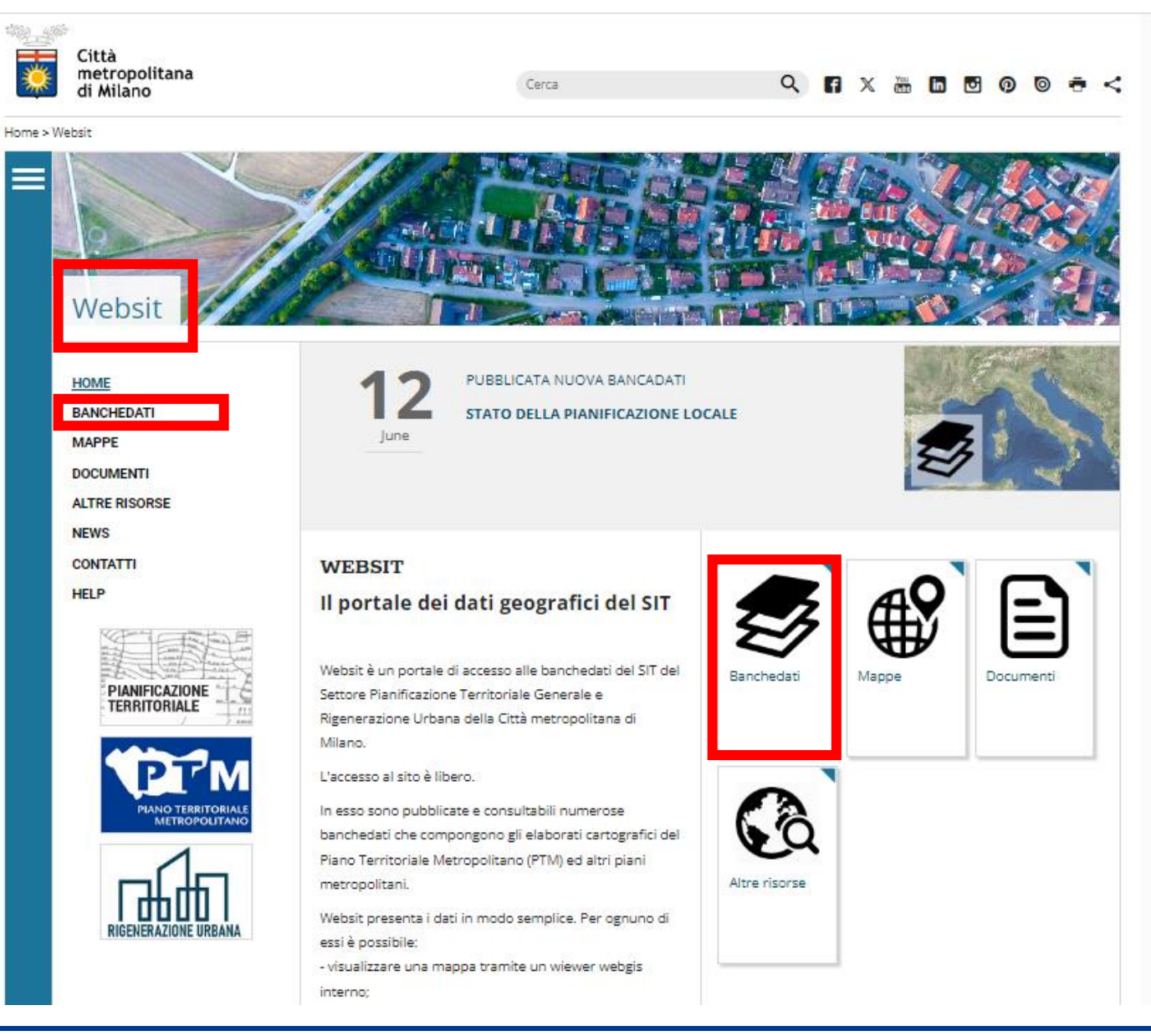

**Città** 

di Milano

metropolitana

# **WEBSIT – ACQUISIZIONE DELLE BANCHEDATI**

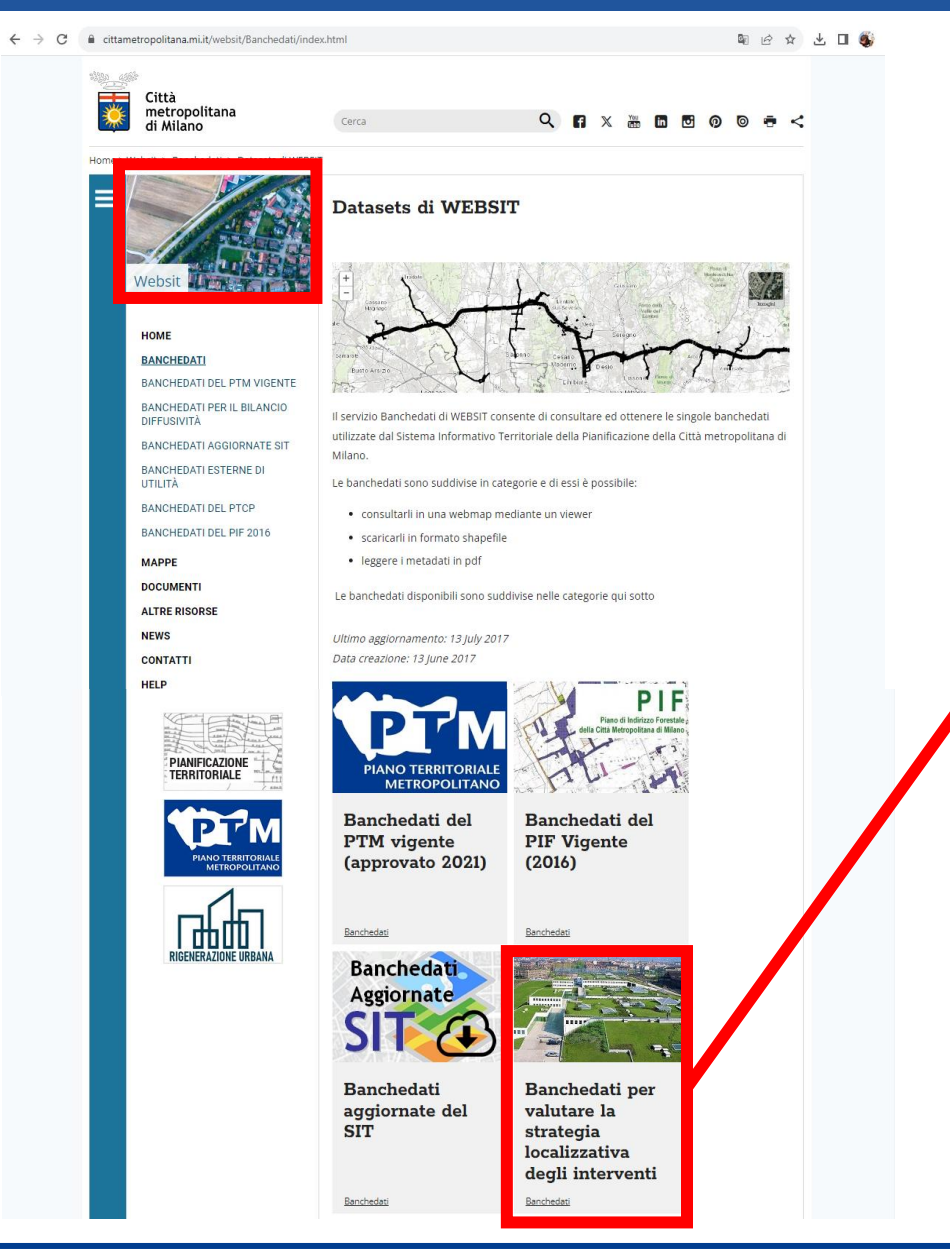

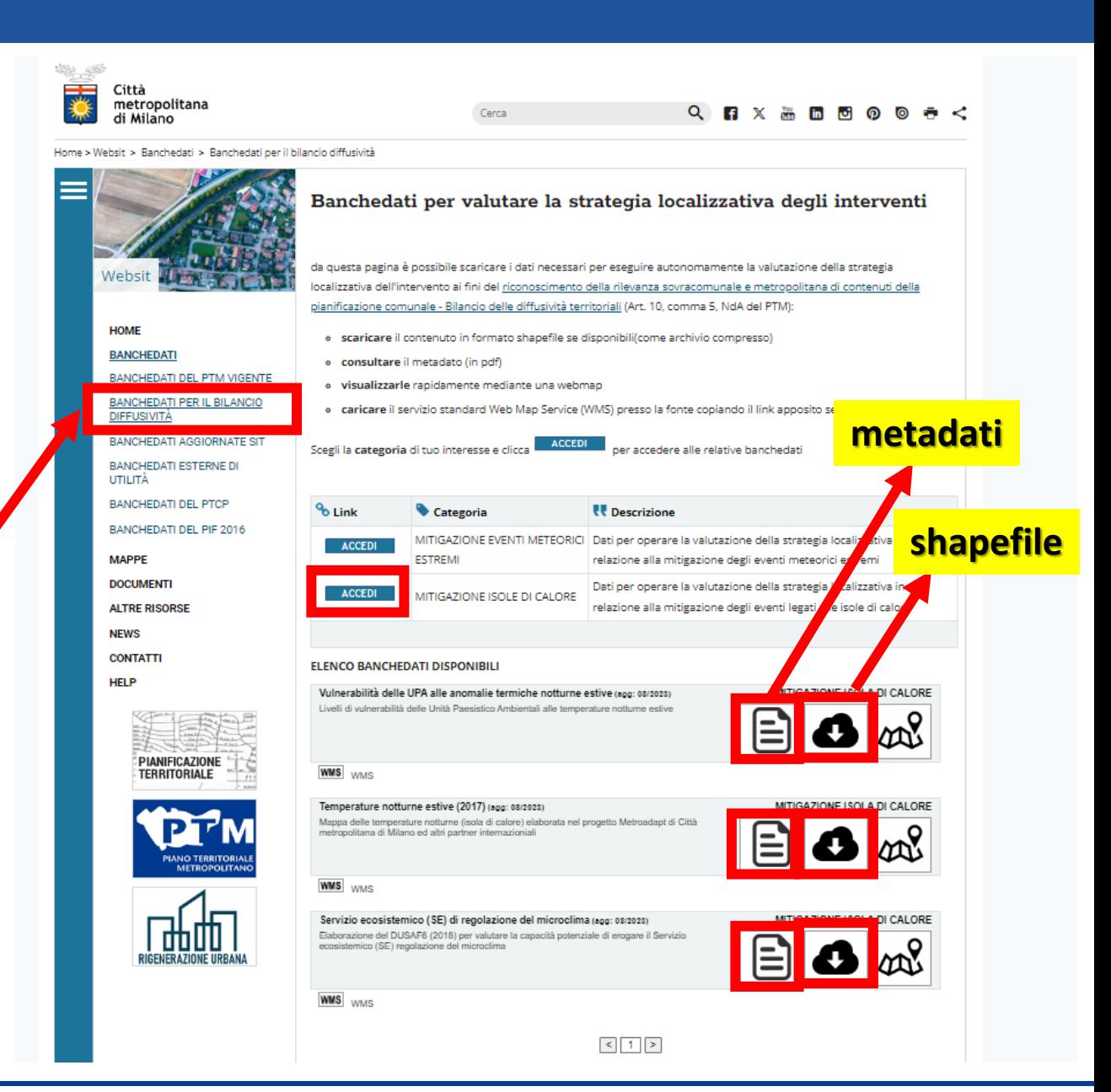

泰 **PIANO TERRITORIALE** METROPOLITANO

Città metropolitana

di Milano

# **Grazie dell'attenzione e arrivederci**

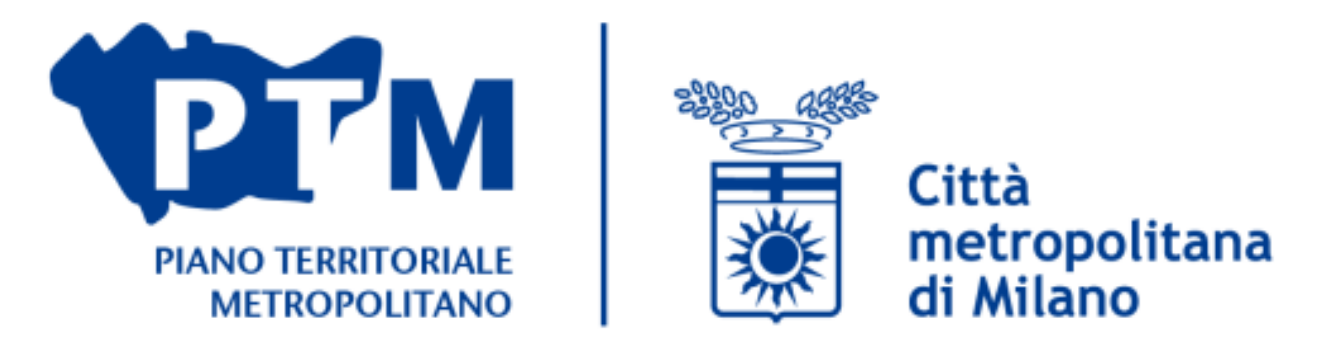

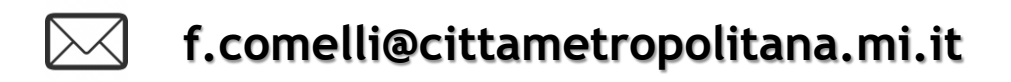

<https://www.cittametropolitana.mi.it/PTM/index.html> [https://www.cittametropolitana.mi.it/pianificazione\\_territoriale/index.html](https://www.cittametropolitana.mi.it/pianificazione_territoriale/index.html) [https://www.cittametropolitana.mi.it/welfare\\_metropolitano/index.html](https://www.cittametropolitana.mi.it/welfare_metropolitano/index.html) <https://www.cittametropolitana.mi.it/websit/index.html> [https://www.cittametropolitana.mi.it/Agenda\\_metropolitana\\_sviluppo\\_sostenibile/index.html](https://www.cittametropolitana.mi.it/Agenda_metropolitana_sviluppo_sostenibile/index.html)

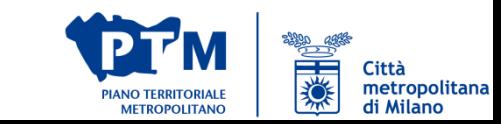